# Manual de instrucciones Micropilot FMR43 IO-Link

Radar sin contacto

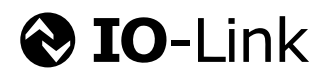

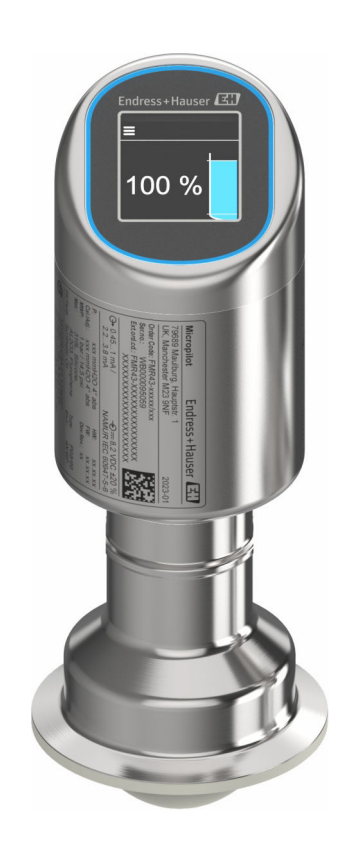

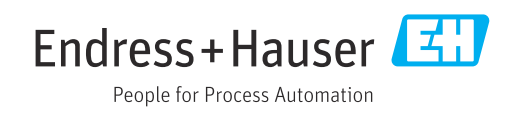

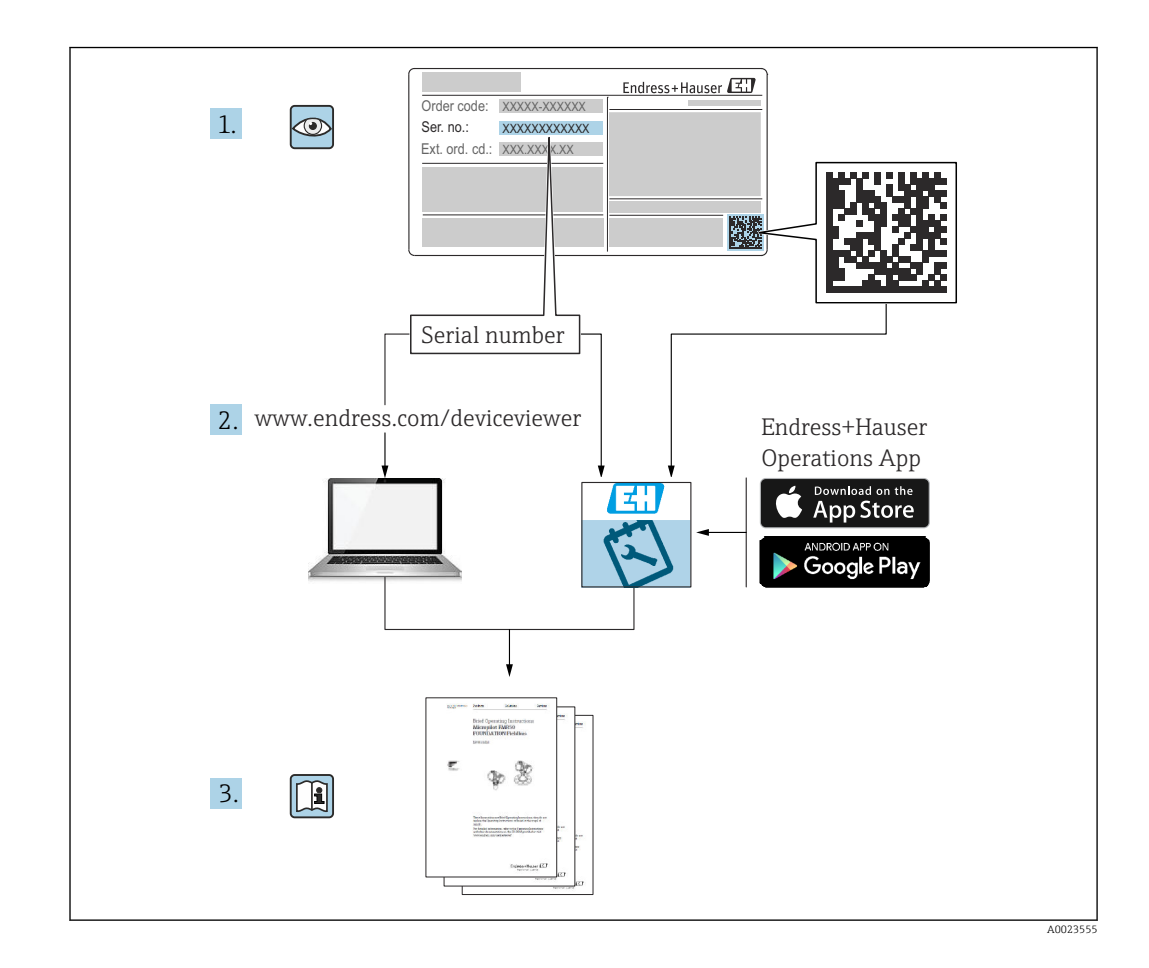

- Asegúrese de que el documento se guarde en un lugar seguro de forma que cuando se trabaje con el equipo se encuentre siempre a mano
- Evite que las personas o la instalación se vean expuestas a peligros: Lea atentamente la sección "Instrucciones básicas de seguridad" y todas las demás instrucciones de seguridad recogidas en el documento y referidas a los procedimientos de trabajo

El fabricante se reserva el derecho de modificar los datos técnicos sin previo aviso. Su centro de ventas Endress+Hauser le proporcionará información actual y las posibles actualizaciones de estas instrucciones.

# Índice de contenidos

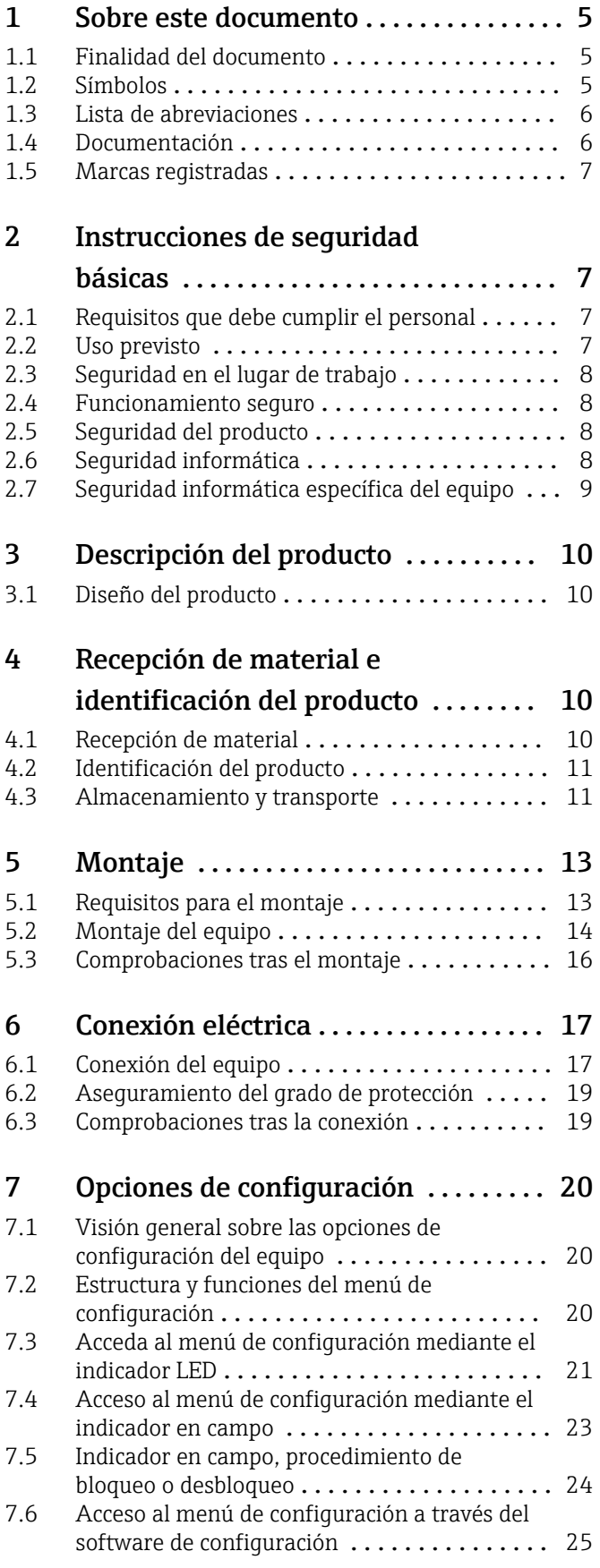

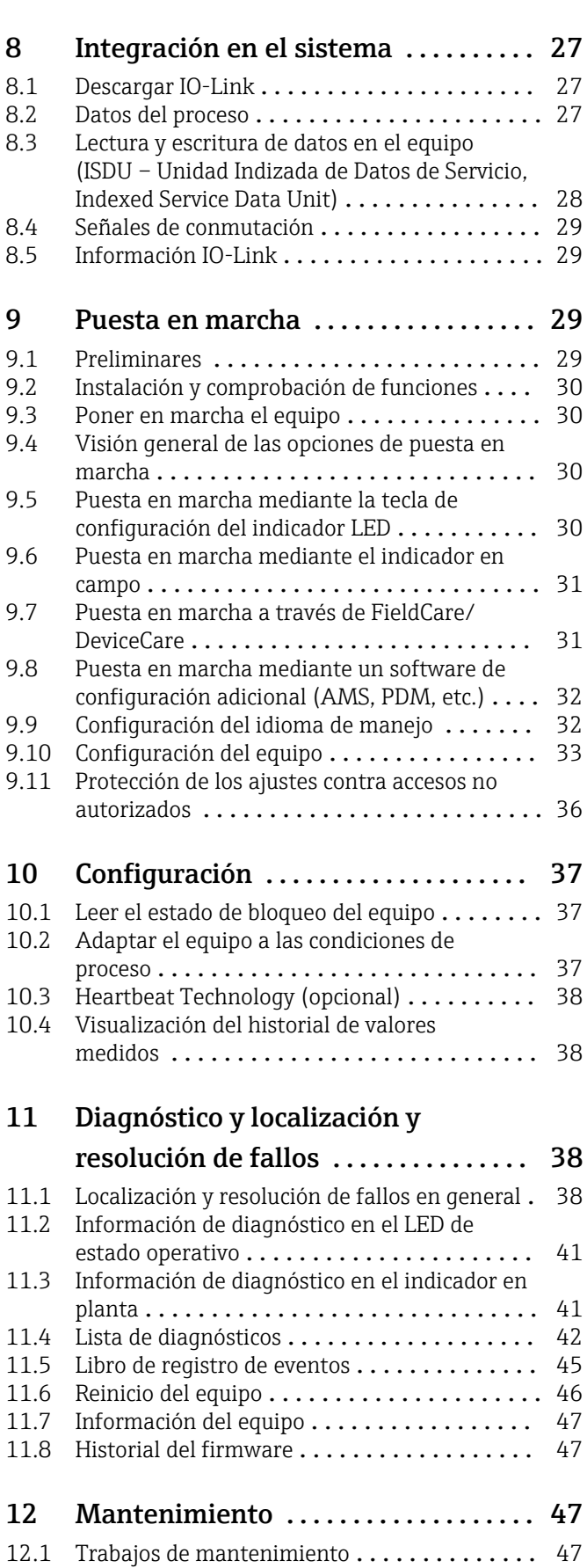

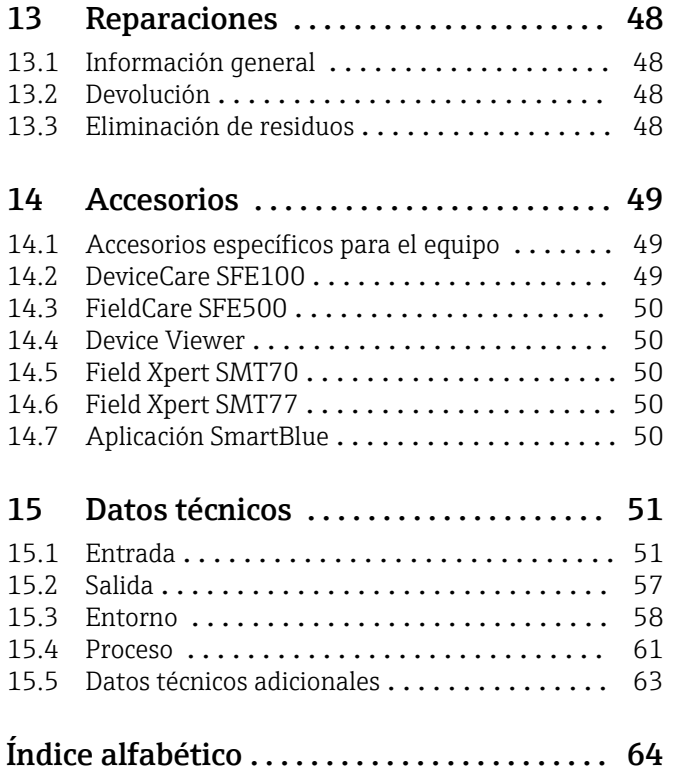

## <span id="page-4-0"></span>1 Sobre este documento

## 1.1 Finalidad del documento

El presente manual de instrucciones contiene toda la información que se necesita durante las distintas fases del ciclo de vida del equipo: desde la identificación del producto, la recepción de material y su almacenamiento, hasta la instalación, la conexión, la configuración y la puesta en marcha, pasando por la localización y resolución de fallos, el mantenimiento y la eliminación de residuos.

## 1.2 Símbolos

### 1.2.1 Símbolos de seguridad

### **A PELIGRO**

Este símbolo le advierte de una situación peligrosa. Si no se evita dicha situación, se producirán lesiones graves o mortales.

#### **ADVERTENCIA**

Este símbolo le advierte de una situación peligrosa. Si no se evita dicha situación, se pueden producir lesiones graves y hasta mortales.

#### **A** ATENCIÓN

Este símbolo le advierte de una situación peligrosa. Si no se evita dicha situación, se pueden producir lesiones de gravedad leve o media.

#### **AVISO**

Este símbolo señala información sobre procedimientos y otros hechos importantes que no están asociados con riesgos de lesiones.

### 1.2.2 Símbolos específicos de comunicación

#### Bluetooth<sup>®</sup>:

Transmisión inalámbrica de datos entre equipos a corta distancia.

#### IO-Link: @ IO-Link

Sistema de comunicaciones para conectar sensores y actuadores inteligentes a un sistema de automatización. En la norma IEC 61131-9, se define IO-Link como una "Interfaz de comunicación digital punto a punto para pequeños sensores y actuadores (SDCI)".

### 1.2.3 Símbolos para determinados tipos de información

#### Admisible:  $\sqrt{\ }$

Procedimientos, procesos o acciones que están permitidos.

#### Prohibido: X

Procedimientos, procesos o acciones que están prohibidos.

<span id="page-5-0"></span>Información adicional:

Referencia a documentación:

Referencia a página:

Serie de pasos: 1, 2, 3.

Resultado de un solo paso:

### 1.2.4 Símbolos en gráficos

Números de los elementos: 1, 2, 3...

Serie de pasos: 1, 2, 3.

Vistas: A, B, C...

### 1.3 Lista de abreviaciones

PN

Presión nominal

#### MWP

Presión máxima de trabajo La PMT se indica en la placa de identificación.

ToF

Time of Flight

 $\varepsilon_{\rm r}$  (valor Dk) Constante dieléctrica relativa

#### Software de configuración

El término "herramienta de configuración" se utiliza en lugar del siguiente software de configuración:

- FieldCare / DeviceCare mediante IO-Link y conexión a un PC
- Aplicación SmartBlue para realizar la configuración mediante un Smartphone Android o iOs o una tableta

#### PLC

Controlador lógico programable (PLC)

## 1.4 Documentación

Para obtener una visión general del alcance de la documentación técnica asociada, véase lo siguiente:

- *Device Viewer* [\(www.endress.com/deviceviewer](https://www.endress.com/deviceviewer)): Introduzca el número de serie que figura en la placa de identificación
- *Endress+Hauser Operations App*: Introduzca el número de serie que figura en la placa de identificación o escanee el código matricial de la placa de identificación.

### <span id="page-6-0"></span>1.5 Marcas registradas

### Apple®

Apple, el logotipo de Apple, iPhone y iPod touch son marcas registradas de Apple Inc., registradas en los EE. UU. y otros países. App Store es una marca de servicio de Apple Inc.

### Android®

Android, Google Play y el logotipo de Google Play son marcas registradas de Google Inc.

### Bluetooth®

La marca denominativa *Bluetooth®* y sus logotipos son marcas registradas propiedad de Bluetooth SIG, Inc. y cualquier uso por parte de Endress+Hauser de esta marca está sometido a un acuerdo de licencias. El resto de marcas y nombres comerciales son los de sus respectivos propietarios.

### **@ IO-Link®**

Es una marca registrada. Solo se puede utilizar con productos y servicios de miembros de la Comunidad IO-Link o de proveedores que no sean miembros de la misma pero que tengan una licencia adecuada. Para obtener información más detallada sobre el uso de IO-Link, consulte las normas de la Comunidad IO-Link en: www.io.link.com.

## 2 Instrucciones de seguridad básicas

## 2.1 Requisitos que debe cumplir el personal

El personal para las tareas de instalación, puesta en marcha, diagnósticos y mantenimiento debe cumplir los siguientes requisitos:

- ‣ El personal especializado cualificado y formado debe disponer de la cualificación correspondiente para esta función y tarea específicas.
- ‣ Deben tener la autorización del jefe/dueño de la planta.
- ‣ Deben estar familiarizados con las normas y reglamentos nacionales.
- ‣ Antes de comenzar con el trabajo, se debe leer y entender las instrucciones contenidas en el manual y la documentación complementaria, así como en los certificados (según cada aplicación).
- ‣ Debe seguir las instrucciones y satisfacer las condiciones básicas.
- Los operarios deben satisfacer los siguientes requisitos:
- ‣ Haber recibido la formación apropiada y disponer de la autorización por parte del explotador/propietario de la planta para ejercer dichas tareas.
- ‣ Seguir las instrucciones del presente manual.

## 2.2 Uso previsto

El equipo de medición descrito en el presente Manual de instrucciones ha sido concebido para la medición de nivel sin contacto en líquidos, pastas, fangos y sólidos granulados.

#### Uso incorrecto

El fabricante no es responsable de los daños causados por un uso inapropiado o distinto del previsto.

Evite daños mecánicos:

‣ No toque ni limpie las superficies del equipo con objetos puntiagudos o duros.

Aclaración de casos límite:

► En el caso de productos o fluidos de limpieza especiales, Endress+Hauser le ofrecerá encantado ayuda en la verificación de la resistencia a la corrosión que presentan los materiales que entran en contacto con dichos fluidos, pero no asumirá ninguna responsabilidad ni proporcionará ninguna garantía al respecto.

#### <span id="page-7-0"></span>Riesgos residuales

A consecuencia de la transmisión de calor desde el proceso y la disipación de energía en la electrónica, la caja puede alcanzar temperaturas de hasta 80 °C (176 °F) durante el funcionamiento. El sensor puede alcanzar durante su funcionamiento temperaturas próximas a la del producto.

Existe riesgo de quemaduras si se toca la superficie.

‣ En el caso de fluidos de proceso con temperaturas elevadas, tome las medidas de protección necesarias para evitar quemaduras por contacto.

### 2.3 Seguridad en el lugar de trabajo

Cuando trabaje con el equipo o en el equipo:

- ► Use el equipo de protección individual requerido conforme a las normas nacionales.
- ‣ Desconecte la fuente de alimentación antes de conectar el equipo.

### 2.4 Funcionamiento seguro

Riesgo de lesiones.

- ‣ Use el equipo únicamente si está en correctas condiciones técnicas y no presenta errores ni fallos.
- ► El personal operario es responsable de garantizar que el equipo funciona sin problemas.

#### Modificaciones del equipo

No se permite efectuar modificaciones no autorizadas en el equipo porque pueden conllevar riesgos imprevisibles:

‣ Si, a pesar de ello, se necesita realizar modificaciones, consúltelo con el fabricante.

#### Reparaciones

Para asegurar el funcionamiento seguro y fiable del equipo:

‣ Utilice únicamente accesorios originales.

#### Zona con peligro de explosión

Para eliminar riesgos para el personal o la instalación, si se debe utilizar el instrumento en una zona segura (p. ej., protección contra explosiones, medidas de seguridad para equipos a presión):

- ‣ Compruebe la placa de identificación para verificar que se pueda utilizar el equipo solicitado del modo previsto en la zona con peligro de explosión.
- ‣ Tenga en cuenta las instrucciones que se indican en la documentación complementaria que forma parte de este manual.

## 2.5 Seguridad del producto

Este equipo de última generación se ha diseñado y revisado en conformidad con las buenas prácticas de ingeniería con el objetivo de cumplir las normas de seguridad en operación. Ha salido de fábrica en las condiciones óptimas para que funcione de forma segura.

El equipo satisface los requisitos generales de seguridad y los requisitos legales. Cumple también con las directivas de la UE enumeradas en la Declaración CE de conformidad específica del instrumento. Endress+Hauser confirma este hecho con la marca CE.

## 2.6 Seguridad informática

Nuestra garantía solo es válida si el producto se instala y se usa tal como se describe en el manual de instrucciones. El producto está dotado de mecanismos de seguridad que lo protegen contra modificaciones involuntarias en los ajustes.

<span id="page-8-0"></span>El explotador, de conformidad con sus normas de seguridad, debe implementar medidas de seguridad informática que proporcionen protección adicional tanto al producto como a la transmisión de datos asociada.

## 2.7 Seguridad informática específica del equipo

El equipo proporciona funciones específicas de asistencia para que el operario pueda tomar medidas de protección. El usuario puede configurar estas funciones de modo que garanticen un nivel de seguridad mayor durante el funcionamiento, si se usan correctamente. Es posible cambiar el rol de usuario mediante un código de acceso (válido para la configuración a través del indicador en campo, Bluetooth o FieldCare, DeviceCare, así como a las herramientas de gestión de activos (p. ej., AMS, PDM).

### 2.7.1 Acceso mediante tecnología inalámbrica Bluetooth®

La transmisión de señales segura mediante Bluetooth® utiliza un método de cifrado probado por el Instituto Fraunhofer.

- Sin la aplicación SmartBlue, el equipo no será visible con la tecnología inalámbrica Bluetooth®.
- Solo se establece una conexión punto a punto entre el equipo y un smartphone o una tablet.
- La interfaz de la tecnología inalámbrica Bluetooth® se puede desactivar de forma local o través de SmartBlue/FieldCare/DeviceCare.

## <span id="page-9-0"></span>3 Descripción del producto

## 3.1 Diseño del producto

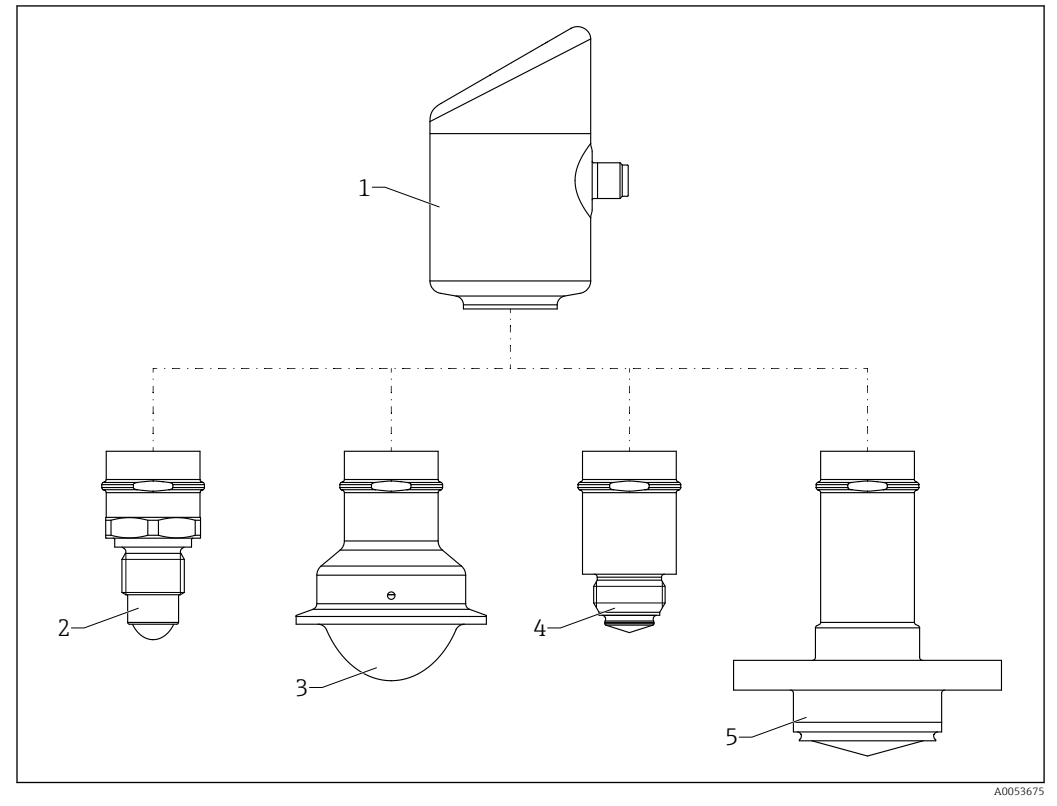

 *1 Diseño de producto Micropilot FMR43 con conexiones a proceso de muestra*

- *1 Caja de la electrónica*
- 
- *2 Conexión a proceso rosca de ½ 3 Conexión a proceso NA Connect Tri-Clamp ISO2852*
- *4 Conexión a proceso M24*
- *5 Conexión a proceso NEUMO BioControl*

## 4 Recepción de material e identificación del producto

## 4.1 Recepción de material

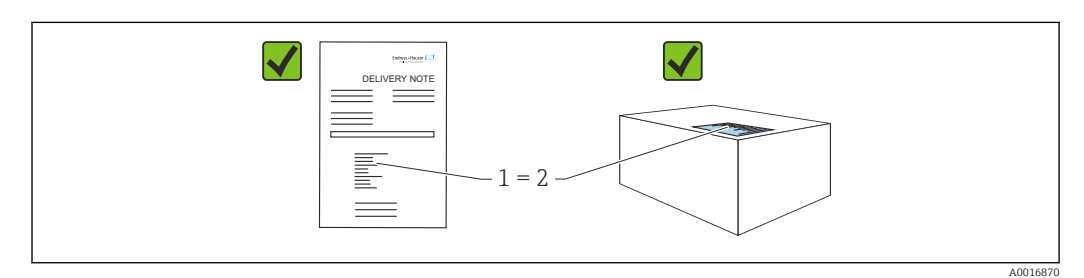

<span id="page-10-0"></span>Realice las siguientes comprobaciones durante la recepción de material:

- ¿El código de producto indicado en el albarán de entrega (1) coincide con el indicado en la etiqueta adhesiva del producto (2)?
- ¿La mercancía presenta daños visibles?
- ¿Los datos indicados en la placa de identificación concuerdan con los especificados en el pedido y en el albarán de entrega?
- ¿Se proporciona la documentación?

Si no se cumple alguna de estas condiciones, póngase en contacto con la oficina de ventas del fabricante.

## 4.2 Identificación del producto

Están disponibles las siguientes opciones para identificar el equipo:

- Especificaciones de la placa de identificación
- Código de producto con desglose de las características del equipo en el albarán de entrega
- Introduzca los números de serie de las placas de identificación en *Device Viewer* [\(www.endress.com/deviceviewer](http://www.endress.com/deviceviewer)): se mostrará toda la información relacionada con el equipo.

### 4.2.1 Placa de identificación

La información que exige la ley y que es aplicable al equipo se muestra en la placa de identificación, p. ej.:

- Identificación del fabricante
- Número de pedido, código ampliado de pedido, número de serie
- Datos técnicos, grado de protección
- Versión del firmware, versión del hardware
- Información específica sobre las homologaciones del instrumento
- Código DataMatrix (información sobre el equipo)

Compare los datos de la placa de identificación con su pedido.

### 4.2.2 Dirección del fabricante

Endress+Hauser SE+Co. KG Hauptstraße 1 79689 Maulburg, Alemania Lugar de fabricación: Véase la placa de identificación.

### 4.3 Almacenamiento y transporte

### 4.3.1 Condiciones de almacenamiento

- Utilice el embalaje original
- Guarde el equipo en un entorno limpio y seco y protéjalo contra los golpes para que no sufra daños

#### Temperatura de almacenamiento

 $-40$  ...  $+85$  °C ( $-40$  ...  $+185$  °F)

### 4.3.2 Transporte del producto hasta el punto de medición

### **A**ADVERTENCIA

### Transporte incorrecto.

La caja o el sensor pueden sufrir daños o desprenderse. Riesgo de lesiones.

‣ Transporte el equipo hasta el punto de medición en su embalaje original o por la conexión a proceso.

## <span id="page-12-0"></span>5 Montaje

## 5.1 Requisitos para el montaje

### 5.1.1 Instrucciones de montaje

Durante la instalación, es importante asegurarse de que el elemento de sellado utilizado se encuentre a una temperatura de funcionamiento permanente que corresponda a la temperatura máxima del proceso.

- Los equipos con certificación CSA están diseñados para ser utilizados en interiores.
- Estos equipos son adecuados para ser empleados en entornos húmedos conforme a la norma IEC/EN 61010-1.
- Para asegurar una legibilidad óptima, es importante orientar el indicador en campo mediante el menú de configuración.
- Este indicador en campo puede adaptarse a las condiciones de luz (para conocer la combinación de colores, consulte el menú de configuración  $\mathbb{R}$ )
- Proteja el caja contra golpes

### 5.1.2 Accesorios internos del depósito

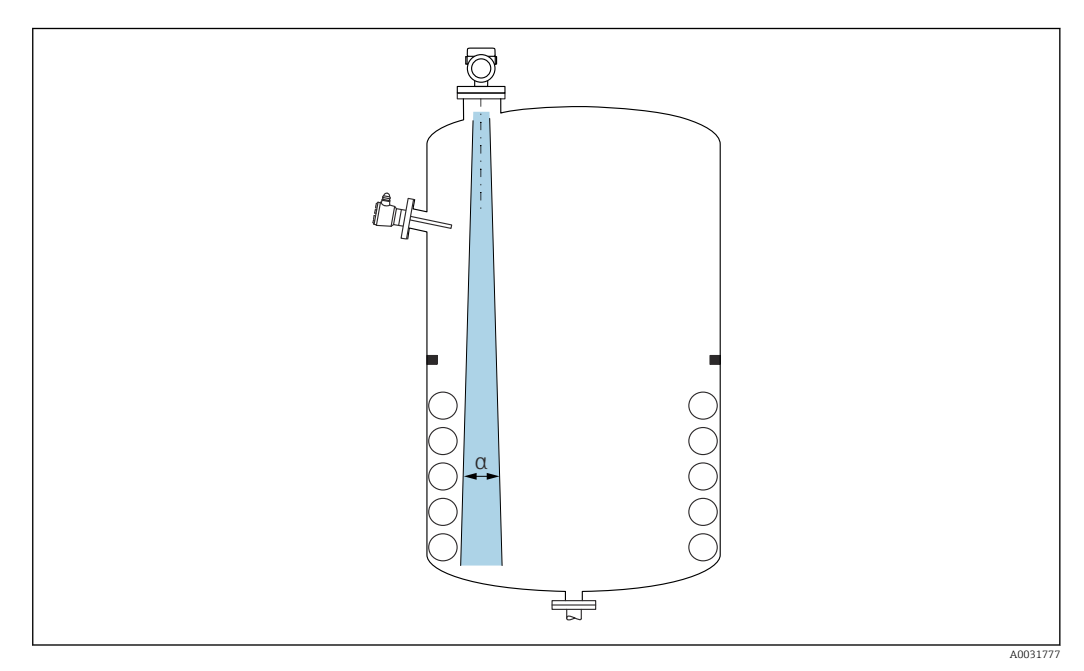

Evite la presencia de accesorios internos (interruptores de nivel puntual, sensores de temperatura, puntales de apoyo, anillos de vacío, serpentines calefactores, obstáculos, etc.) dentro del haz de señal. Preste atención al ángulo de abertura del haz α.

### 5.1.3 Alineación vertical del eje de la antena

Alinee la antena de forma que quede perpendicular a la superficie del producto.

El alcance máximo de la antena podría verse reducido, o bien se podrían producir señales interferentes adicionales, si la antena no se instala en posición perpendicular al producto.

### <span id="page-13-0"></span>5.1.4 Opciones de optimización

### Mapeado

La medición se puede optimizar suprimiendo electrónicamente las señales de eco de interferencia.

Véase el Parámetro Confirmación distancia.

## 5.2 Montaje del equipo

### 5.2.1 Enroscar el equipo

- Gire solamente por la parte hexagonal del perno, par de apriete máx. 50 Nm (37 lbf ft)
- Sensores M24: montaje con la herramienta solamente en la llaves fijas paralelas, par de apriete máx. 30 Nm (22 lbf ft)
- No lo gire en la caja.
- $\mathscr{D}$  Llave fija para tuercas 32 mm
- $\mathcal{D}$  Llave fija para tuercas 55 mm (para conexiones a proceso MNPT/G 1½)

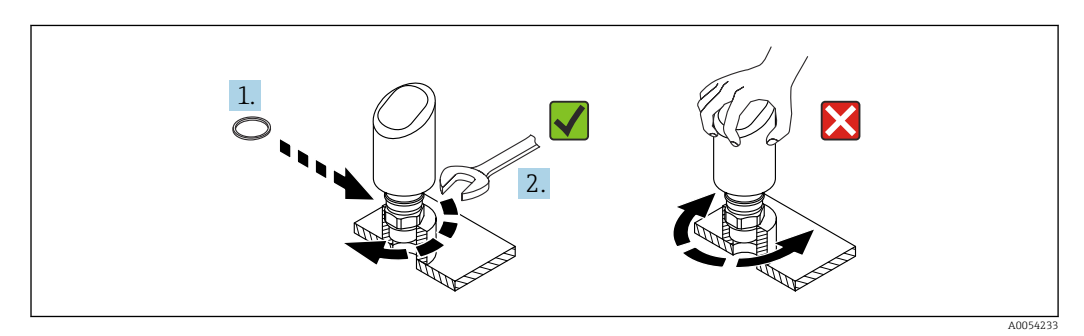

 *2 Enroscar el equipo*

### 5.2.2 Información relativa a las conexiones roscadas

Si la longitud de las tubuladuras es mayor, se debe prever una disminución en las | <del>1</del> | prestaciones de la medición.

Tenga en cuenta lo siguiente:

- El extremo de la tubuladura debe ser liso y no presentar rebabas.
- El borde de la tubuladura debería ser redondeado.
- Se debe llevar a cabo un mapeado.
- Si la aplicación usa tubuladuras más altas de lo que se indica en la tabla, póngase en contacto con el departamento de asistencia del fabricante.

### 5.2.3 Conexiones a proceso: MNPT/G ¾, G 1, M24, 80 GHz; PEEK

### Información sobre la tubuladura de montaje

La longitud máxima de la tubuladura *Hmáx* depende del diámetro de la tubuladura *D*.

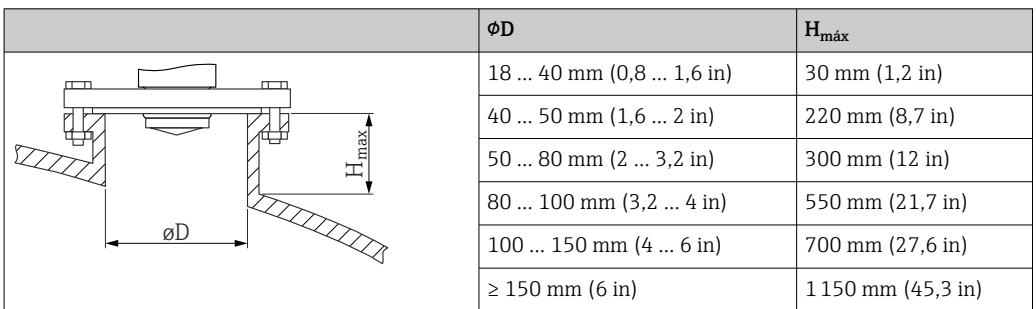

*La longitud máxima de la tubuladura Hmáx. depende del diámetro de la tubuladura D.*

### 5.2.4 Conexiones a proceso: MNPT/G 1½, NEUMO BioControl D50 PN16, 80 GHz; PEEK

### Información sobre la tubuladura de montaje

La longitud máxima de la tubuladura *Hmáx* depende del diámetro de la tubuladura *D*.

*La longitud máxima de la tubuladura Hmáx. depende del diámetro de la tubuladura D.*

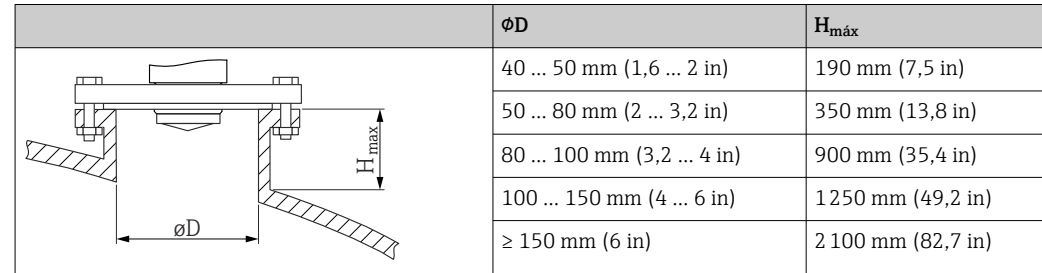

### 5.2.5 Conexión a proceso Tri-Clamp NA Connect ISO2852 DN25-38 (1½), 80 GHz; PTFE

### Información sobre la tubuladura de montaje

La longitud máxima de la tubuladura *Hmáx* depende del diámetro de la tubuladura *D*.

*La longitud máxima de la tubuladura Hmáx. depende del diámetro de la tubuladura D.*

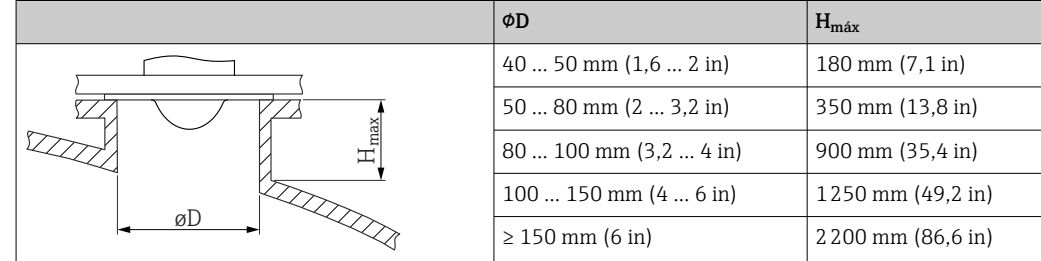

### 5.2.6 Conexión a proceso Tri-Clamp NA Connect ISO2852 DN40-51 (2), 80 GHz; PTFE

### Información sobre la tubuladura de montaje

La longitud máxima de la tubuladura *Hmáx* depende del diámetro de la tubuladura *D*.

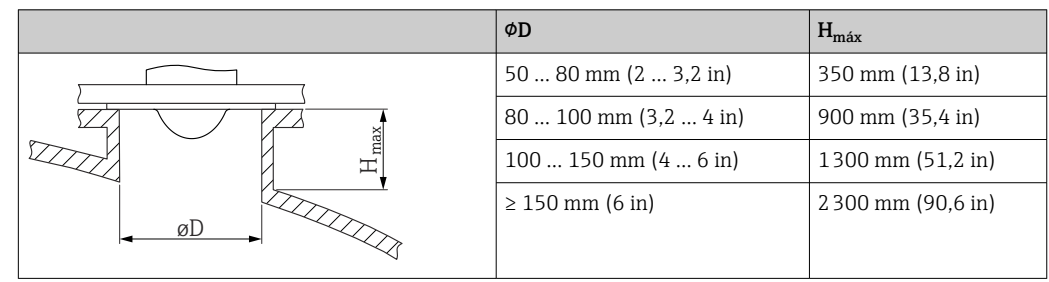

<span id="page-15-0"></span>*La longitud máxima de la tubuladura Hmáx. depende del diámetro de la tubuladura D.*

### 5.2.7 Conexiones a proceso: MNPT/G ½, 180 GHz; PTFE

### Información sobre la tubuladura de montaje

La longitud máxima de la tubuladura *Hmáx* depende del diámetro de la tubuladura *D*.

*La longitud máxima de la tubuladura Hmáx. depende del diámetro de la tubuladura D.*

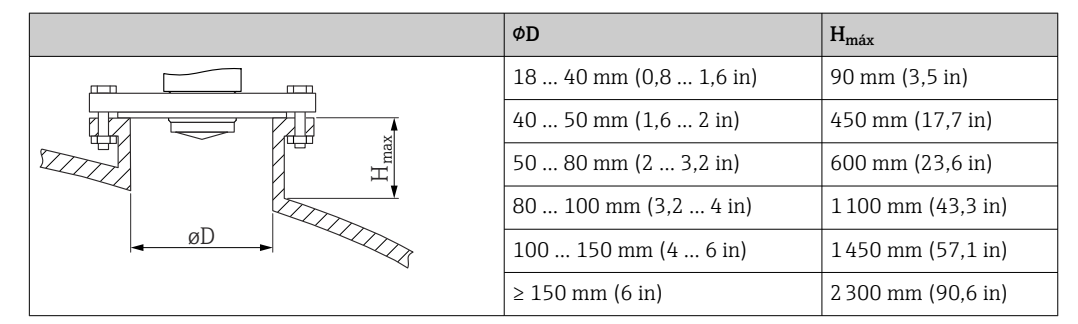

### 5.2.8 Proceso M24, 180 GHz; PTFE

### Información sobre la tubuladura de montaje

La longitud máxima de la tubuladura *Hmáx* depende del diámetro de la tubuladura *D*.

*La longitud máxima de la tubuladura Hmáx. depende del diámetro de la tubuladura D.*

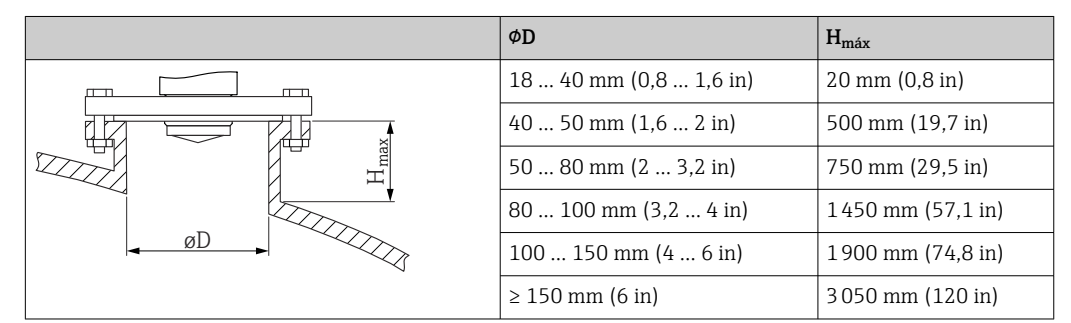

## 5.3 Comprobaciones tras el montaje

¿El equipo presenta algún daño? (inspección visual)

 $\Box$  *i* La identificación y el etiquetado del punto de medición son correctos? (inspección visual)

¿El equipo está bien fijado?

 $\Box$  *i*El equipo cumple las especificaciones del punto de medición?

Por ejemplo:

□ Temperatura de proceso

- <span id="page-16-0"></span>□ Presión de proceso
- $\Box$  Temperatura ambiente
- □ Rango de medición

## 6 Conexión eléctrica

### 6.1 Conexión del equipo

### 6.1.1 Compensación de potencial

En caso necesario, establezca la compensación de potencial mediante la conexión a proceso o el clamp de puesta a tierra suministrada por el cliente.

### 6.1.2 Tensión de alimentación

12 ... 30  $V_{DC}$  en una unidad de alimentación de corriente continua La comunicación IO-Link solo se garantizada con una tensión de alimentación de, como mínimo, 18 V.

Debe garantizarse que la unidad de alimentación está homologada para cumplir los requisitos de seguridad (p. ej., PELV, SELV, clase 2) y las especificaciones de los protocoles correspondientes.

El equipo está dotado de circuitos de protección contra inversión de polaridad, perturbaciones de alta frecuencia y picos de sobretensión.

### 6.1.3 Consumo de energía

Para cumplir las especificaciones de seguridad del equipo según la norma IEC/EN 61010, la instalación debe garantizar que la corriente máxima está limitada a 500 mA.

### 6.1.4 Protección contra sobretensiones

El equipo cumple la norma de producto IEC/DIN EN 61326-1 (tabla 2 Entorno industrial). Según el tipo de puerto (para alimentación CC, puerto de entrada/salida) se requieren niveles de prueba distintos contra oscilaciones transitorias

(IEC/DIN EN 61000-4-5 Sobretensiones)de conformidad con IEC/DIN EN 61326-1: el nivel de prueba en los puertos de alimentación de CC y los puertos de entrada/salida es 1000 V línea a tierra.

#### Categoría de protección contra sobretensiones

De conformidad con la norma IEC/DIN EN 61010-1, el equipo está previsto para ser empleado en redes con una categoría de protección contra sobretensiones II.

### 6.1.5 Rango de ajuste

Los puntos de conmutación se pueden configurar mediante IO-Link.

### 6.1.6 Capacidad de corte

- Estado del interruptor ON:  $I_a \leq 200$  mA<sup>1</sup>; Estado de conmutación OFF:  $I_a < 0, 1$  mA<sup>2</sup>
- $\blacksquare$  Ciclos de conmutación > 1 · 10<sup>7</sup>
- Caída de tensión PNP: ≤ 2 V
- Protección contra sobrecargas: Verificación de carga automática de la corriente de maniobra;
	- $\bullet$  Carga capacitiva máx.: 1 µF a la tensión de alimentación máx. (sin carga resistiva)
	- Duración máxima del ciclo: 0,5 s; min.  $t_{\text{act}}$ : 40 µs
	- **•** Desconexión periódica del circuito de protección en caso de sobrecorriente ( $f = 1$  Hz)

### 6.1.7 Asignación de terminales

### **A** ADVERTENCIA

#### El equipo puede estar conectado a tensión eléctrica.

Riesgo de descargas eléctricas y/o de explosión.

- ‣ Asegúrese de que no haya tensión de alimentación durante la conexión.
- ‣ La tensión de alimentación debe cumplir con las especificaciones de la placa de identificación.
- ‣ Debe proveerse un disyuntor adecuado para el equipo de conformidad con la norma IEC/EN 61010.
- ‣ Los cables se deben aislar de forma adecuada y se debe prestar atención a la tensión de alimentación y a la categoría de sobretensión.
- ‣ Los cables de conexión deben ofrecer una estabilidad de temperatura adecuada, y se debe prestar atención a la temperatura ambiente.
- $\blacktriangleright$  El equipo está dotado de circuitos de protección contra inversión de polaridad, perturbaciones de alta frecuencia y picos de sobretensión.

### **A ADVERTENCIA**

#### Una conexión incorrecta compromete la seguridad eléctrica!

‣ Zona sin peligro de explosión: para cumplir las especificaciones de seguridad del equipo según la norma IEC/EN 61010, la instalación debe garantizar que la corriente máxima está limitada a 500 mA.

### AVISO

#### Daños en la entrada analógica del PLC derivados de una conexión incorrecta

‣ No conecte la salida de conmutación PNP activa del equipo con la 4 … 20 mA entrada de un PLC.

Conecte el equipo de la siguiente forma:

- 1. Compruebe que la tensión de alimentación se corresponde con la indicada en la placa de identificación.
- 2. Conecte el equipo como se indica en el diagrama siguiente.
- 3. Active la tensión de alimentación.

<sup>1)</sup> Si se utilizan las salidas "1 x PNP + 4 … 20 mA" de forma simultánea, la salida de conmutación OUT1 puede cargarse con una corriente de carga de hasta 100 mAen todo el rango de temperatura. La corriente de conmutación puede ser de hasta 200 mA hasta una temperatura ambiente de 50 °C (122 °F) y hasta una temperatura de proceso de 85 °C (185 °F). Si se utiliza la configuración "1 x PNP" o "2 x PNP", las salidas de conmutación pueden cargarse en total con hasta 200 mA en todo el rango de temperatura.

<sup>2)</sup> Difiere para la salida de conmutación OUT2, para el estado de conmutación OFF: I<sub>a</sub> < 3,6 mA y U<sub>a</sub> < 2 V y para el estado de conmutación ON: caída de tensión PNP: ≤ 2,5 V

A0052660

#### a 2 hilos

<span id="page-18-0"></span>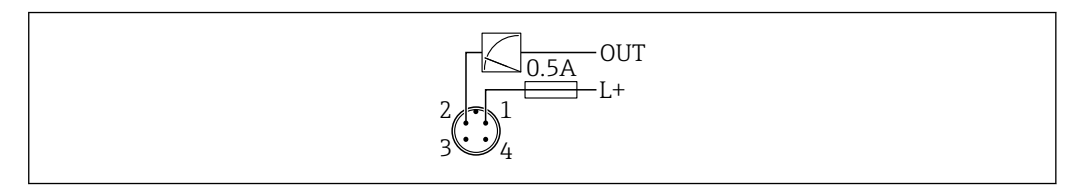

*1 Tensión de alimentación L+, cable marrón (BN)*

*2 OUT (L-), cable blanco (WH)*

#### 3 o 4 hilos

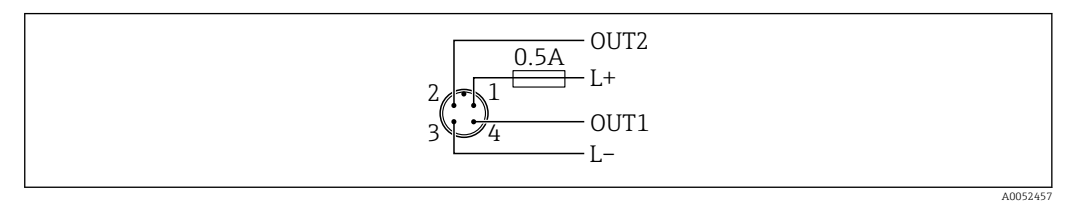

- *1 Tensión de alimentación L+, cable marrón (BN)*
- *2 Salida de conmutación o salida analógica (OUT2), cable blanco (WH)*
- *3 Tensión de alimentación L-, cable azul (BU)*
- *4 Salida de conmutación o IO-Link (OUT1), cable negro (BK)*

#### Es posible configurar la funcionalidad de las salidas 1 y 2.

#### *Ejemplos de conexión*

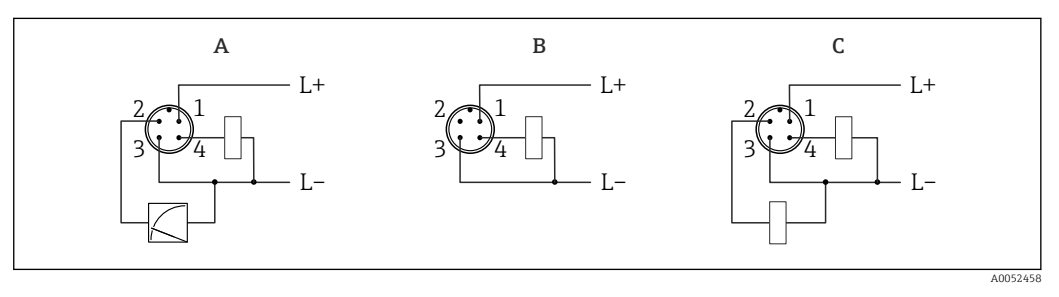

- *A 1 x salida de conmutación PNP y salida analógica (configuración por defecto)*
- *B 1 x salida de conmutación PNP (la salida de corriente debe estar desactivada. Si no se ha desactivado, se mostrará un mensaje. En el caso del indicador en campo: se mostrará un error. En el caso del indicador LED: el LED de estado operativo estará en color rojo de forma permanente)*
- *C 2 salidas de conmutación PNP (ajustar la segunda salida a salida de conmutación)*

## 6.2 Aseguramiento del grado de protección

Para cable de conexión M12 montado: IP66/68/69, NEMA tipo 4X/6P

### AVISO

#### Pérdida del grado de protección IP como consecuencia de una instalación incorrecta.

- ‣ El grado de protección solo es válido si el cable utilizado está conectado y atornillado correctamente.
- $\blacktriangleright$  El grado de protección solo es válido si el cable utilizado presenta unas especificaciones técnicas conformes a la clase de protección prevista.

### 6.3 Comprobaciones tras la conexión

 $\Box$  ¿El equipo y/o cable presentan algún daño visible?

 $\Box$  ¿El cable utilizado cumple las especificaciones?

<span id="page-19-0"></span>¿El cable conectado está protegido contra tirones?

¿La conexión a rosca se ha realizado correctamente?

 $\Box$ ; La tensión de alimentación se corresponde con las especificaciones de la placa de identificación?

□ Sin inversión de la polaridad, ¿la asignación de terminales es correcta?

 $\square$  Si hay tensión de alimentación: ¿el equipo está listo para funcionar y aparece una indicación en el indicador en campo o está encendido el indicador LED verde?

## 7 Opciones de configuración

## 7.1 Visión general sobre las opciones de configuración del equipo

- Configuración mediante la tecla de configuración del indicador LED
- Configuración mediante el indicador en campo
- Configuración mediante Bluetooth
- Configuración mediante el software de configuración de Endress+Hauser
- Configuración a través del administrador del IO-Link

## 7.2 Estructura y funciones del menú de configuración

Las diferencias entre la estructura de los menús de configuración del indicador en campo y del software de configuración de Endress+Hauser FieldCare o DeviceCare se pueden resumir de la manera siguiente:

El indicador en campo dispone de un breve menú para configurar los ajustes básicos del equipo.

El menú de configuración completo para realizar ajustes más complejos en el equipo se encuentra disponible en el software de configuración (FieldCare, DeviceCare, SmartBlue).

Los asistentes ayudan al usuario a efectuar la puesta en marcha de las distintas aplicaciones. Se guía al usuario a través de los pasos de configuración individuales.

### 7.2.1 Visión general sobre el menú de configuración

#### Menú "Guía"

El menú principal de Navegación incluye funciones que permiten al usuario realizar tareas básicas rápidamente, como. por ejemplo, la puesta en marcha. Este menú consiste principalmente en asistentes guiados y funciones especiales que cubren múltiples áreas.

#### Menú "Diagnóstico"

Información de diagnóstico y ajustes, así como ayuda para la localización y resolución de fallos.

#### Menú "Aplicación"

Funciones de ajustes detallados del proceso para garantizar una integración óptima del equipo en la aplicación.

### <span id="page-20-0"></span>Menú "Sistema"

Ajustes del sistema para la configuración del equipo, la administración de usuarios o la seguridad.

### 7.2.2 Roles de usuario y autorización de acceso correspondiente

Este equipo admite 2 roles de usuario: Mantenimiento y Operador

- El rol de usuario Mantenimiento (tal y como se suministra al cliente) permite acceder a las funciones de lectura/escritura.
- El rol de usuario Operadorsolo permite acceder a las funciones de lectura.

El rol de usuario actual se indica en el menú principal.

El rol de usuario Mantenimiento permite configurar todos parámetros del equipo. Después, se puede bloquear el acceso a la configuración asignando una contraseña. Esta contraseña actúa como código de acceso y protege la configuración del equipo frente accesos no autorizados.

El bloqueo cambia el rol de usuario Mantenimiento al rol de usuario Operador. Se puede acceder de nuevo a la configuración introduciendo el código de acceso.

Si se introduce un código de acceso incorrecto, el usuario adquirirá los derechos de acceso propios del rol de usuarioOperador.

Asignar contraseña, cambiar el rol de usuario:

 $\triangleright$  Navegación: Sistema → Gestión de usuarios

### 7.3 Acceda al menú de configuración mediante el indicador LED

### 7.3.1 Visión general

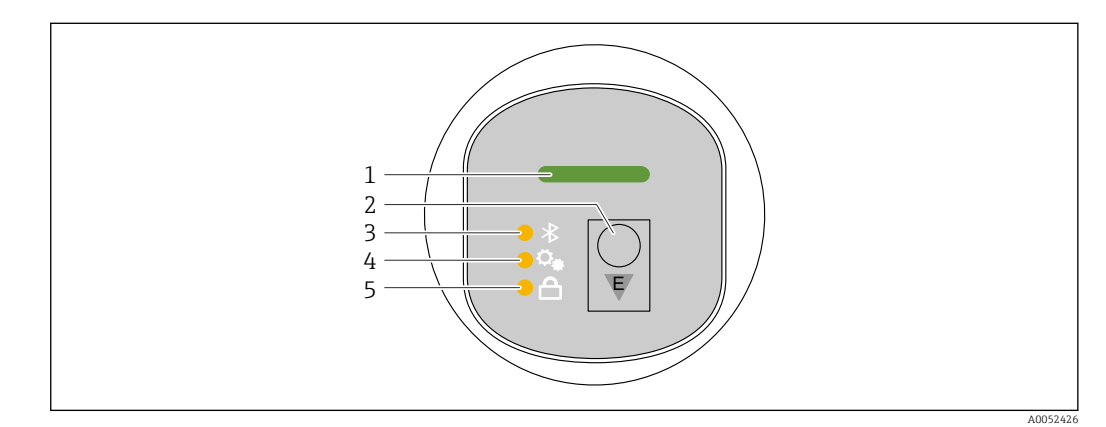

*1 LED de estado operativo*

- *2 Tecla de configuración "E"*
- *3 LED de Bluetooth*
- *4 LED de puesta en marcha con una sola tecla*
- *5 LED de bloqueo del teclado*

No es posible realizar la configuración mediante del indicador LED si la conexión Bluetooth está activada.

#### LED de estado operativo (1)

Consulte la sección de eventos de diagnóstico.

#### LED de Bluetooth (3)

- LED encendido: Bluetooth activado
- LED no encendido: Bluetooth desactivado u opción Bluetooth no solicitada
- LED parpadeando: se ha establecido la conexión por Bluetooth

#### LED de bloqueo del teclado (5)

- LED encendido: tecla bloqueada
- LED apagado: tecla liberada

### 7.3.2 Configuración

El equipo se opera pulsando brevemente la tecla configuración "E" (< 2 s) o manteniéndola pulsada  $(>2 s)$ .

#### Navegación

- El LED de la función seleccionada parpadea
- Pulse brevemente la tecla de configuración "E" para pasar de una función a otra
- Mantenga pulsada la tecla de configuración "E" para seleccionar una función determinada

*Comportamiento parpadeante de los LED (activo/inactivo)*

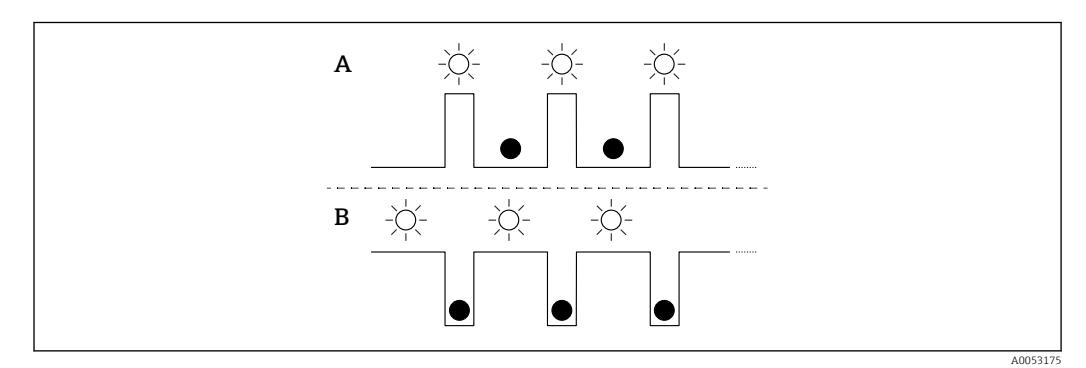

*A Función seleccionada pero no activa*

*B Función seleccionada y activa*

#### Desactivar el bloqueo del teclado

- 1. Mantenga pulsada la tecla de configuración "E".
	- El LED de Bluetooth parpadea.
- 2. Pulse brevemente y de forma repetida a tecla de configuración "E" hasta que el LED de bloqueo del teclado parpadea.
- 3. Mantenga pulsada la tecla de configuración "E".
	- El bloqueo de las teclas está desactivado.

#### Activar o desactivar el Bluetooth

- 1. Si es necesario, desactive el bloqueo de las teclas.
- 2. Pulse brevemente la tecla "E" de forma repetida hasta que parpadee el LED de Bluetooth.
- 3. Mantenga pulsada la tecla de configuración "E".
	- El bluetooth está activado (el LED Bluetooth está encendido) o el Bluetooth está desactivado (el LED Bluetooth se apaga).

## <span id="page-22-0"></span>7.4 Acceso al menú de configuración mediante el indicador en campo

Funciones:

- Indicación de los valores medidos y de los mensajes de fallo y de aviso
- Indicación de un símbolo en caso de error
- Indicación en campo ajustable electrónicamente (ajuste automático y manual de la visualización del valor medido en pasos de 90°)

 La indicación del valor medido gira automáticamente en función de la orientación al poner en marcha el equipo.

- $\bullet$  Ajustes básicos mediante el indicador en campo con control táctil.<sup>3)</sup>
	- Seleccione el idioma de funcionamiento
	- Inicie Heartbeat Verification con un mensaje de superado/no superado en el indicador en campo
	- Bloqueo On/Off
	- Bluetooth On/Off
	- Asistente de puesta en marcha para ajustes básicos
	- Lea la información del equipo, como el nombre, el número de serie y la versión del firmware
	- Diagnóstico activo y estado
	- Reinicio del equipo
	- Invierta los colores en condiciones de mucha luz

La retroiluminación se ajusta automáticamente en función de la tensión del terminal.

El indicador predeterminado puede ajustarse de forma permanente a través del menú de configuración.

En la siguiente figura encontrará un ejemplo de ello. La visualización depende de los ajustes del indicador en campo.

Visualización opcional deslizando el dedo de izquierda a derecha (véase A, B y C en el siguiente gráfico). La función deslizamiento solo puede utilizarse si el indicador se ha solicitado con control táctil y se ha desbloqueado previamente.

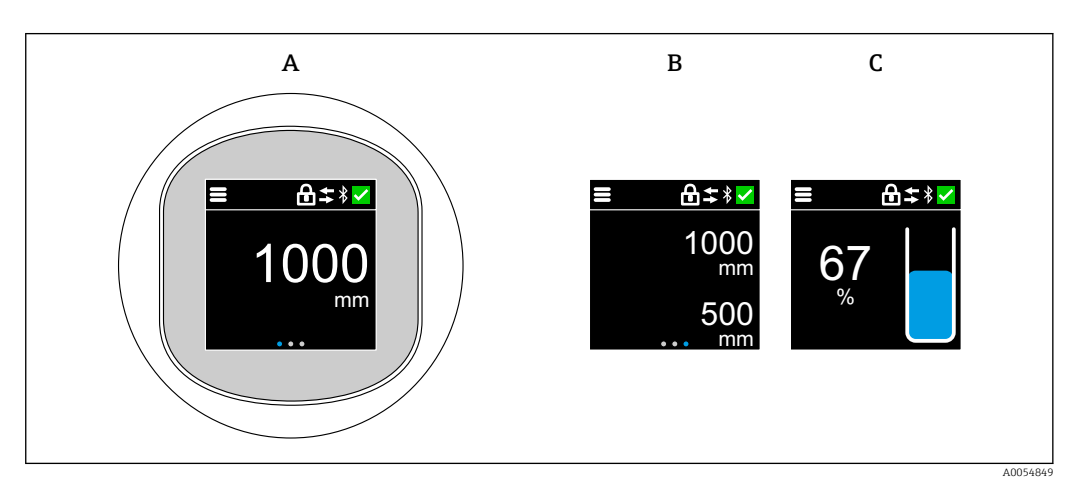

*A Indicador estándar: 1 valor con unidades (ajustable)*

- *B 2 valores, ambos con unidades (ajustables)*
- *C Indicación gráfica del valor medido en %, indicador de nivel proporcional al valor medido*

Las salidas físicas de las salidas de conmutación se muestran mediante un ajuste adicional en el indicador en campo.

<sup>3)</sup> En los equipos sin control táctil, los ajustes se pueden realizar mediante el software de configuración (FieldCare, DeviceCare, SmartBlue).

<span id="page-23-0"></span>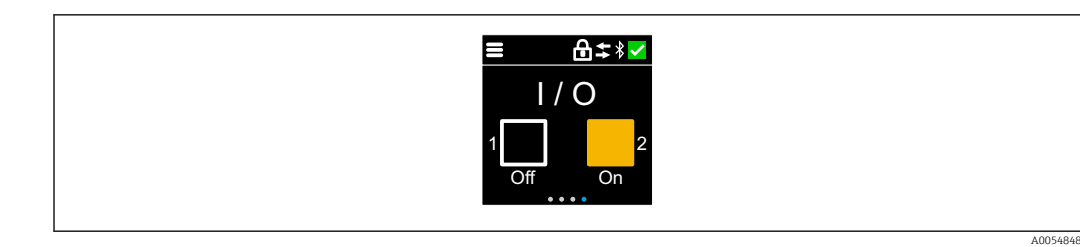

*D Indicación del estado de conmutación de las salidas OUT1 y OUT2*

Si la salida de conmutación está activa, el botón cambia a amarillo y el indicador pasa  $\mathbf{f}$ de "Off" a "On".

### 7.4.1 Configuración

### Navegación

Navegación deslizando el dedo.

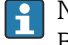

No es posible realizar la configuración mediante del indicador LED si la conexión Bluetooth está activada.

### Cómo seleccionar la opción deseada y confirmarla

Seleccione la opción deseada y confírmela con la marca de verificación que encontrará en la parte superior derecha (véanse las pantallas siguientes).

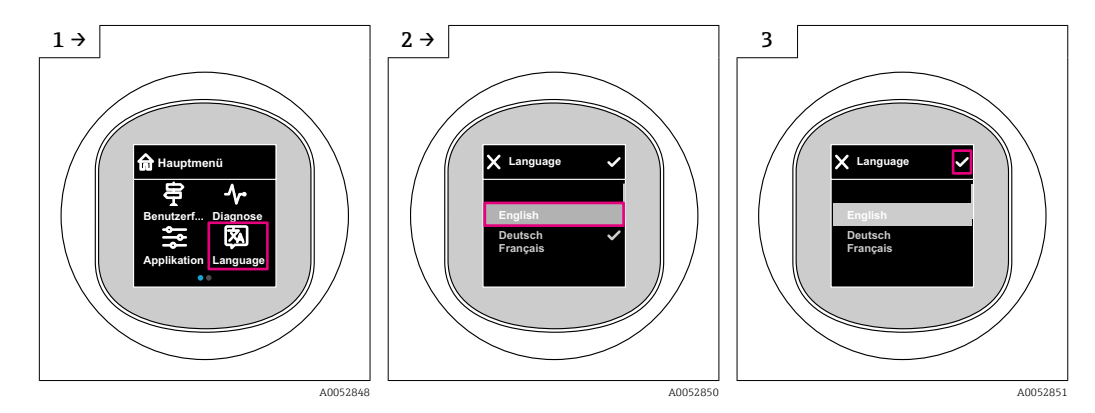

## 7.5 Indicador en campo, procedimiento de bloqueo o desbloqueo

### 7.5.1 Procedimiento de desbloqueo

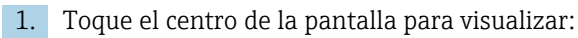

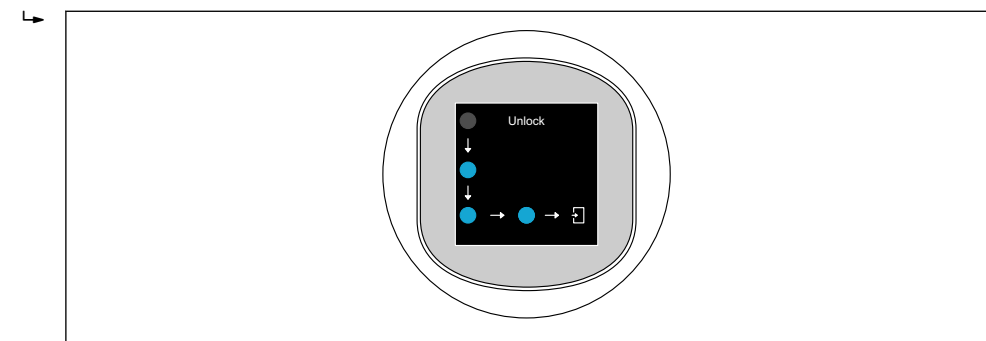

A0052853

<span id="page-24-0"></span>2. Siga las flechas con el dedo de forma ininterrumpida.

El indicador está desbloqueado.

### 7.5.2 Procedimiento de bloqueo

La configuración se bloquea automáticamente (excepto en Asistente Safety mode):

- después de 1 min en la página principal
- después de 10 min dentro del menú de configuración

### 7.6 Acceso al menú de configuración a través del software de configuración

### 7.6.1 Conexión con el software de configuración

Se puede acceder a través del software de configuración:

- Mediante IO-Link, p.ej. . Fieldport SFP20, a través de IODD Interpreter DTM en FieldCare/DeviceCare
- Por Bluetooth (opcional)

#### FieldCare

#### *Elección de funciones*

Software de Endress+Hauser para la gestión de activos de la planta (PAM, por "Plan Asset Management") basado en FDT. FieldCare permite configurar todas los equipos de campo inteligentes de un sistema y ayuda a gestionarlos. Al utilizar la información sobre el estado, FieldCare es también una forma sencilla y efectiva para comprobar el estado de dichas unidades de campo.

Acceso mediante comunicación digital (Bluetooth, IO-Link)

Funciones típicas:

- Configuración de los parámetros del transmisor
- Cargar y guardar los datos del equipo (cargar/descargar)
- Documentación del punto de medición
- Visualización de la memoria de valores medidos (registrador en línea) y libro de registro de eventos

Para obtener más información, sobre FieldCare: Consulte el Manual de instrucciones  $|\mathbb{R}|$ de FieldCare

### DeviceCare

#### *Elección de funciones*

Herramienta de conexión y configuración de equipos de campo Endress+Hauser.

Junto con los gestores del tipo de equipo (DTM), Device Care ofrece una solución cómoda e integral.

Para más detalles, véase el Catálogo de innovaciones IN01047S m

#### FieldXpert SMT70, SMT77

La tableta PC Field Xpert SMT70 para la configuración de equipos permite una gestión de activos de la planta (PAM) en zonas con y sin peligro de explosión (Zona Ex 2). Es adecuado para técnicos de puesta en marcha y mantenimiento. Gestiona instrumentos de Endress+Hauser y de terceros con una interfaz de comunicación digital y documenta el progreso del trabajo. La SMT70 ha sido diseñada como solución completa. Viene con una

biblioteca de drivers preinstalada y es una herramienta fácil de usar y táctil con la que se pueden gestionar equipos de campo durante todo su ciclo de vida.

Información técnica TI01342S

La tableta PC Field Xpert SMT77 para la configuración de equipos permite la gestión de activos de la planta (PAM) en Zonas Ex 1.

Información técnica TI01418S

### 7.6.2 Funcionamiento a través de la aplicación SmartBlue

El equipo se puede operar y configurar a través de la aplicación SmartBlue.

- Para ello, debe descargarse la aplicación SmartBlue en un dispositivo móvil destinado a este propósito.
- Si desea obtener información sobre la compatibilidad de la aplicación SmartBlue con los dispositivos móviles, consulte Apple App Store (para dispositivos iOS) o Google Play Store (para dispositivos Android).
- La comunicación cifrada y el cifrado de contraseñas evitan que personas no autorizadas puedan operar el equipo de forma incorrecta.
- La función Bluetooth® puede desactivarse tras realizar configuración inicial del dispositivo.

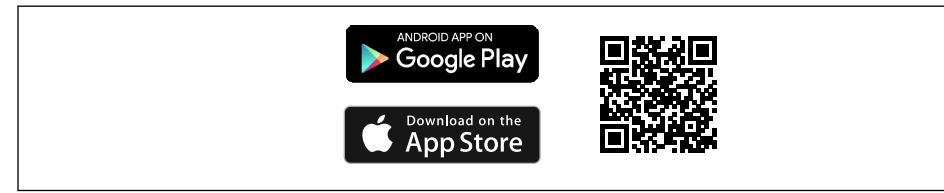

 *3 Código QR para la aplicación gratuita SmartBlue de Endress+Hauser*

Descarga e instalación:

- 1. Escanee el código QR o introduzca SmartBlue en el campo de búsqueda de Apple App Store (iOS) o Google Play Store (Android).
- 2. Instale e inicie la aplicación SmartBlue.
- 3. Para dispositivos Android: active el seguimiento de ubicación (GPS) (no es necesario en los dispositivos iOS).
- 4. Seleccione un dispositivo listo para recibir en la lista de dispositivos que aparece.

Inicio de sesión:

- 1. Introduzca el nombre de usuario: admin
- 2. Introduzca como contraseña inicial el número de serie del equipo
- Cambie la contraseña después de iniciar sesión por primera vez. Ĥ
- ¿Ha olvidado su contraseña? Póngase en contacto con el personal de servicios de  $\mathsf{H}$ Endress+Hauser.

A0033202

## <span id="page-26-0"></span>8 Integración en el sistema

### 8.1 Descargar IO-Link

#### http://www.endress.com/download

- Seleccione "Software" como tipo de producto
- Seleccione "Device Driver" como tipo de software Seleccione IO-Link (IODD)
- En el campo "Búsqueda de texto", introduzca el nombre del equipo

#### https://ioddfinder.io-link.com/

- Buscar por
- Fabricante
- Número de artículo
- Tipo de producto

### 8.2 Datos del proceso

El equipo tiene dos salidas. Las salidas pueden configurarse como 1 salida de corriente y 1 salida de conmutación o como 2 salidas de conmutación.

El estado de las salidas de conmutación (SSC), el valor medido (MDC) y el estado del equipo ampliado específico de Endress+Hauserse transmiten en forma de datos de proceso mediante IO-Link. Los datos de proceso se transmiten cíclicamente de acuerdo con el perfil de sensor inteligente IO-Link tipo 4.3.

En el modo comunicación estándar (SIO), la salida de conmutación pasa a la clavija 4 del conector M12. En el modo de comunicación IO-Link, esta clavija se reserva exclusivamente para comunicaciones. La segunda salida de la clavija 2 del conector M12 está siempre activa aunque opcionalmente puede desactivarse o reconfigurarse mediante IO-Link, el indicador o Bluetooth.

Los datos de proceso se transmiten cíclicamente de acuerdo con la clase de función "Canal de datos de medición, (coma flotante) [0x800E]". Para las salidas de conmutación, 1 o CC 24 V corresponde al estado lógico "Cerrado" en la salida de conmutación.

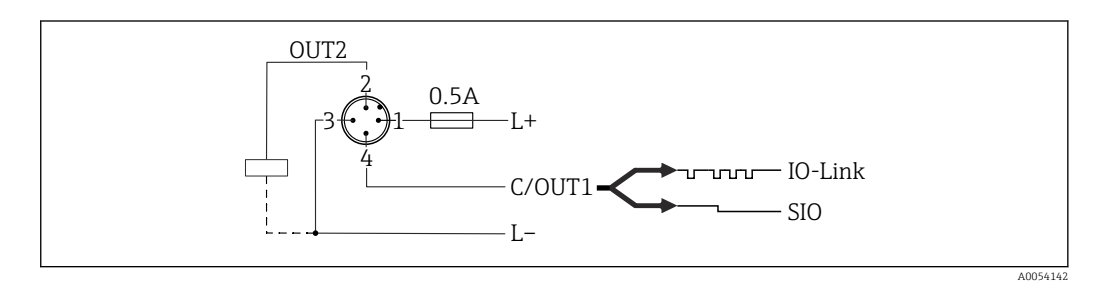

- *1 Tensión de alimentación L+, cable marrón (BN)*
- *2 Salida de conmutación o salida analógica (OUT2), cable blanco (WH)*
- *3 Tensión de alimentación L-, cable azul (BU)*
- *4 Salida de conmutación o IO-Link (OUT1), cable negro (BK)*

La tabla siguiente ilustra un ejemplo de un marco de datos de proceso que contiene tres valores medidos diferentes. El número de valores medidos puede variar en función del producto y de la configuración seleccionada.

<span id="page-27-0"></span>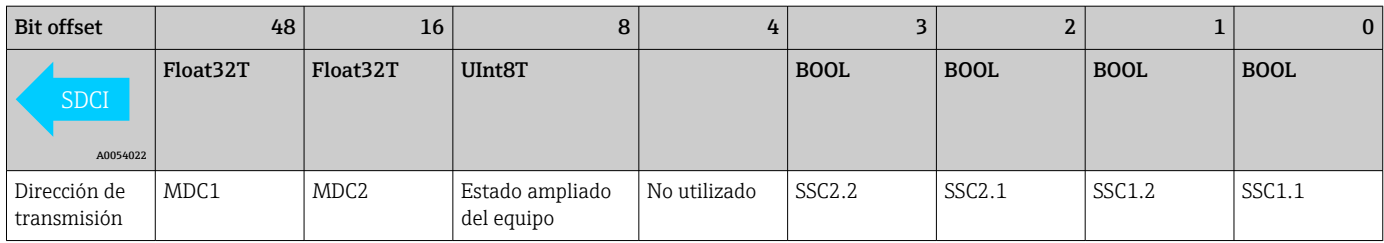

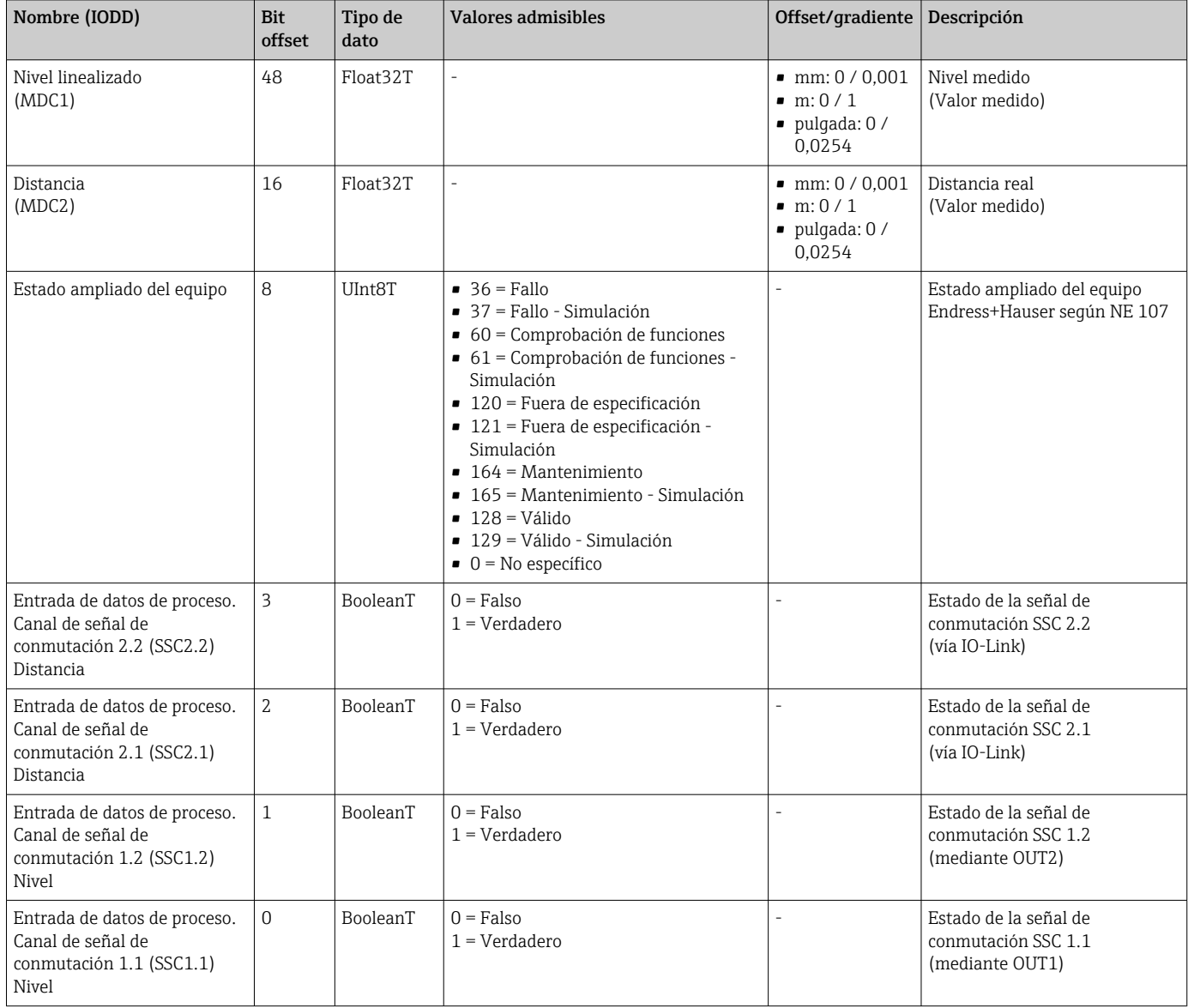

## 8.3 Lectura y escritura de datos en el equipo (ISDU – Unidad Indizada de Datos de Servicio, Indexed Service Data Unit)

Los datos de servicio se intercambian siempre de un modo acíclico y a petición del administrador del IO-Link. Los valores de los parámetros o los estados de los equipos pueden leerse utilizando los datos de los equipos. Todos los datos y parámetros del equipo (específicos de Endress+Hauser e IO-Link, así como los comandos del sistema) pueden consultarse en la documentación de parámetros del equipo correspondiente.

### <span id="page-28-0"></span>8.4 Señales de conmutación

Las señales de conmutación ofrecen una manera simple de monitorizar los valores medidos para detectar infracciones de límites.

Cada señal de conmutación se asigna de forma clara a un valor de proceso y proporciona un estado. Este estado se transmite con los datos del proceso. Su comportamiento de conmutación se debe configurar usando los parámetros de configuración de un "canal de señal de conmutación" SSC (Switching Signal Channel). Además de la configuración manual para los puntos de conmutación SP1 y SP2, existe un mecanismo de aprendizaje disponible en el menú "Aprendizaje". Este mecanismo escribe el valor de proceso actual en el SSC seleccionado mediante un comando de sistema. En estos casos, el parámetro "Lógica" siempre está configurado como "Activo alto". Si se desea invertir la lógica, se puede establecer el parámetro "Lógica" como "Activo bajo". Para más detalles, consulte la sección "Configuración de la monitorización de procesos".

## 8.5 Información IO-Link

IO-Link es una conexión punto a punto para la comunicación entre el equipo y un administrador del IO-Link. El equipo está equipado con una interfaz de comunicación IO-Link de tipo "COM2" con una segunda función de E/S en la clavija 4. Ello requiere un portasondas compatible con IO-Link (administrador del IO-Link) para el funcionamiento.

La interfaz de comunicaciones de IO-Link permite el acceso directo a los datos de proceso y de diagnóstico. También proporciona la opción de configurar el equipo mientras está en funcionamiento.

Capa física, el equipo admite las siguientes características:

- Versión de la especificación 1.1.3
- Identificación del equipo & Perfil de diagnóstico [0x4000]
	- Identificación del equipo [0x8000]
	- Mapeado de datos del proceso [0x8002]
	- Diagnóstico del equipo [0x8003]
	- Identificación ampliada [0x8100]
- Perfil de sensor inteligente tipo 4.3.2 [0x0019] con las siguientes clases de funciones:
	- Canal de señal de conmutación ajustable múltiple [0x800D] Clases de funciones: Detección de cantidad [0x8014]
	- Canal de datos de medición, (coma flotante) [0x800E]
	- Ajuste con aprendizaje de punto único [0x8010]
- Modo SIO: Sí
- Velocidad: COM2; 38,4 kBd
- Tiempo mínimo del ciclo: 14,8 ms
- Amplitud de datos de proceso: 80 bit
- Almacenamiento de datos: Sí
- Configuración de bloque: Sí

## 9 Puesta en marcha

### 9.1 Preliminares

#### **A** ADVERTENCIA

Los ajustes de la salida de corriente pueden dar lugar a una condición relacionada con la seguridad ((p.ej., un desbordamiento de producto)

- ‣ Compruebe los ajustes de la salida de corriente.
- El ajuste de la salida de corriente depende del ajuste en Parámetro Modo medición corriente de salida.

### <span id="page-29-0"></span>9.2 Instalación y comprobación de funciones

Antes de la puesta en marcha del punto de medición, asegúrese de que se han efectuado todas las comprobaciones tras la instalación y el conexionado:

- Sección "Comprobaciones tras el montaje"
- **A**  Sección "Comprobaciones tras la conexión"

## 9.3 Poner en marcha el equipo

Una vez conectada la tensión de alimentación, el equipo adopta el modo normal tras un máximo de 4 s. Durante la fase de encendido, las salidas se encuentran en el mismo estado que cuando están apagadas.

## 9.4 Visión general de las opciones de puesta en marcha

- Puesta en marcha mediante la tecla de configuración del indicador LED
- Puesta en marcha mediante el indicador en campo
- Puesta en marcha con la aplicación SmartBlue
- Puesta en marcha a través de FieldCare/DeviceCare/Field Xpert
- Puesta en marcha mediante un software de configuración adicional (AMS, PDM, etc.)

## 9.5 Puesta en marcha mediante la tecla de configuración del indicador LED

La puesta en marcha con una sola tecla es una forma sencilla de poner en marcha el equipo cuando el depósito está vacío. Se mide el fondo del depósito y se establece en 0 %. 100 % corresponde a 95 % de la distancia medida.

Requisitos indispensables:

- El fondo del depósito debe estar vacío, ser plano y metálico o tener un nivel mínimo de 0 % con un producto altamente reflectante (a base de agua)
- No debe haber elementos instalados que puedan interferir el campo de visión
- Altura del depósito: 0,2 … 15 m

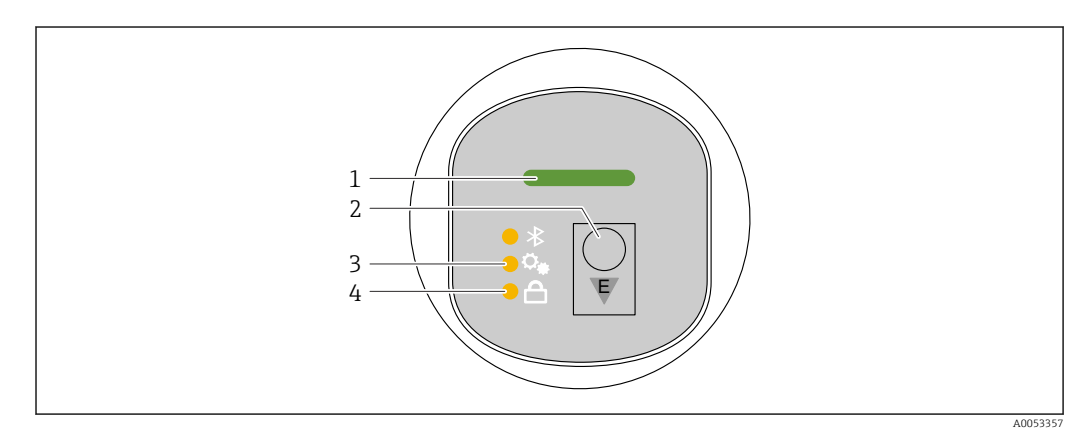

- *1 LED de estado operativo*
- *2 Tecla de configuración "E"*
- *3 LED de puesta en marcha con una sola tecla*
- *4 LED de bloqueo del teclado*

1. En caso necesario, desactive el bloqueo del teclado (véase **endo** "Acceso al menú de configuración mediante el indicador LED" > "Configuración").

2. Pulse brevemente la tecla "E" de forma repetida hasta que el LED de puesta en marcha con una sola tecla parpadee.

<span id="page-30-0"></span>3. Mantenga pulsada la tecla "E" durante más de 4 segundos.

- Se ejecuta el LED de puesta en marcha con una sola tecla.
	- El LED de puesta en marcha con una sola tecla parpadea durante esta operación. El LED de bloqueo del teclado y el LED de Bluetooth están apagados.

Una vez finalizada la operación, el LED de puesta en macha con una sola tecla se enciende de forma continua durante 12 segundos. El LED de bloqueo del teclado y el LED de Bluetooth están apagados.

Si la operación no finaliza correctamente, el LED de puesta en marcha con una sola tecla parpadea rápidamente durante 12 segundos. El LED de bloqueo del teclado y el LED de Bluetooth están apagados.

### 9.6 Puesta en marcha mediante el indicador en campo

1. Habilite el funcionamiento si es necesario (véase la **enden** sección "Bloqueo o desbloqueo del indicador en campo > "Procedimiento de desbloqueo").

2. Inicio Asistente Puesta en marcha (véase el gráfico que sigue a continuación)

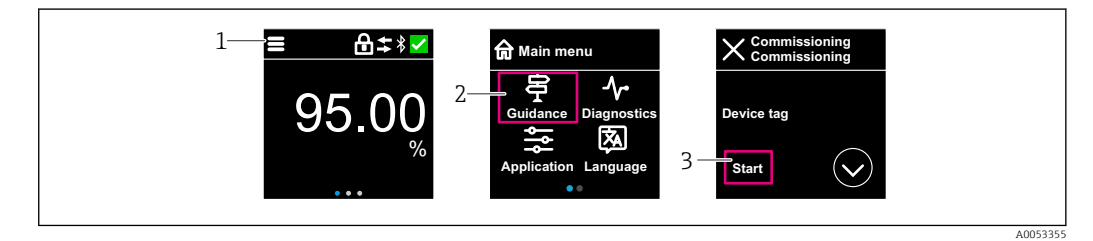

- *1 Pulse el icono de menú*
- *2 Pulse Menú "Guía"*

*3 Inicie el Asistente "Puesta en marcha"*

### 9.6.1 Notas sobre el Asistente "Puesta en marcha"

Asistente Puesta en marcha le permite realizar una puesta en marcha sencilla y guiada por el usuario.

- 1. Una vez iniciado Asistente Puesta en marcha, introduzca el valor adecuado en cada parámetro o seleccione la opción correspondiente. Estos valores quedan registrados directamente en el equipo.
- 2. Haga clic en > para pasar a la página siguiente.
- 3. Una vez completadas todas las páginas, haga clic en > para cerrar Asistente Puesta en marcha.

Si se cancela Asistente Puesta en marcha antes de haber configurado todos los H parámetros necesarios, el equipo puede quedar en un estado indefinido. En estas situaciones, es recomendable restablecer los ajustes de fábrica del equipo.

### 9.7 Puesta en marcha a través de FieldCare/DeviceCare

- 1. Descargue IO-Link IODD Interpreter DTM: http://www.endress.com/download. Descargue IODD: https://ioddfinder.io-link.com/.
- 2. Integre el IODD (IO Device Description) en IODD Interpreter. A continuación, inicie FieldCare y actualice el catálogo DTM.

### <span id="page-31-0"></span>9.7.1 Establecimiento de una conexión a través de FieldCare, DeviceCare y FieldXpert

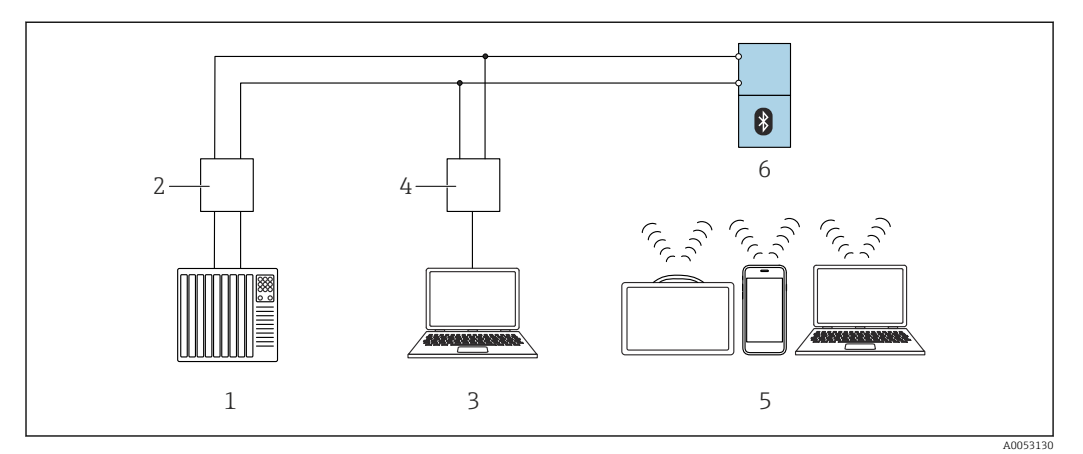

 *4 Opciones de funcionamiento remoto a través de IO-Link*

*1 PLC (controlador lógico programable)*

*2 Maestro IO-Link*

*3 Ordenador con software de configuración, p. ej. DeviceCare/FieldCare)*

*4 FieldPort SFP20*

- *5 Field Xpert SMT70/SMT77, smartphone u ordenador con software de configuración (p.ej., DeviceCare/ FieldCare)*
- *6 Transmisor*

### 9.7.2 Información sobre IODD

Los siguientes parámetros son importantes para la puesta en marcha básica:

Submenú "Configuración básica"

Parámetro Tipo producto

Parámetro Calibración vacío

Parámetro Calibración lleno

Parámetro Aplicación

## 9.8 Puesta en marcha mediante un software de configuración adicional (AMS, PDM, etc.)

Descargue los drivers específicos del equipo: https://www.endress.com/en/downloads

Si desea obtener más información, consulte la sección de ayuda del software de configuración correspondiente.

### 9.9 Configuración del idioma de manejo

### 9.9.1 Indicador local

#### Configuración del idioma de manejo

Antes de poder configurar el idioma de funcionamiento, debe desbloquear el indicador  $\vert$  -  $\vert$ en campo:

1. Abra el menú de configuración.

2. Seleccione el botón Language.

<span id="page-32-0"></span>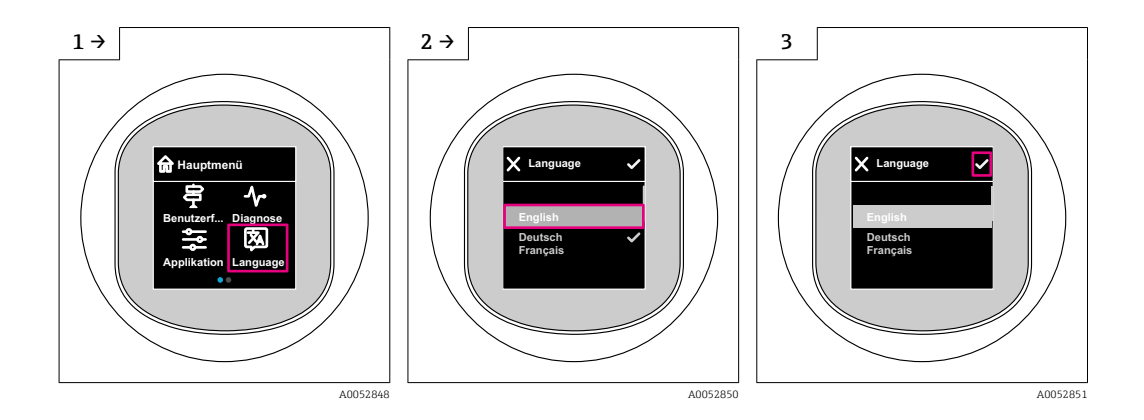

### 9.9.2 Software de configuración

Elegir el idioma del display local

Sistema → Visualización → Language

## 9.10 Configuración del equipo

Asistente de puesta en marcha recomendado.

Consulte la sección **A** "Puesta en marcha mediante el indicador en campo"

Para los parámetros de puesta en marcha, véase **A** "Puesta en marcha mediante FieldCare/DeviceCare" > "Información sobre IODD"

### 9.10.1 Medición de nivel en líquidos

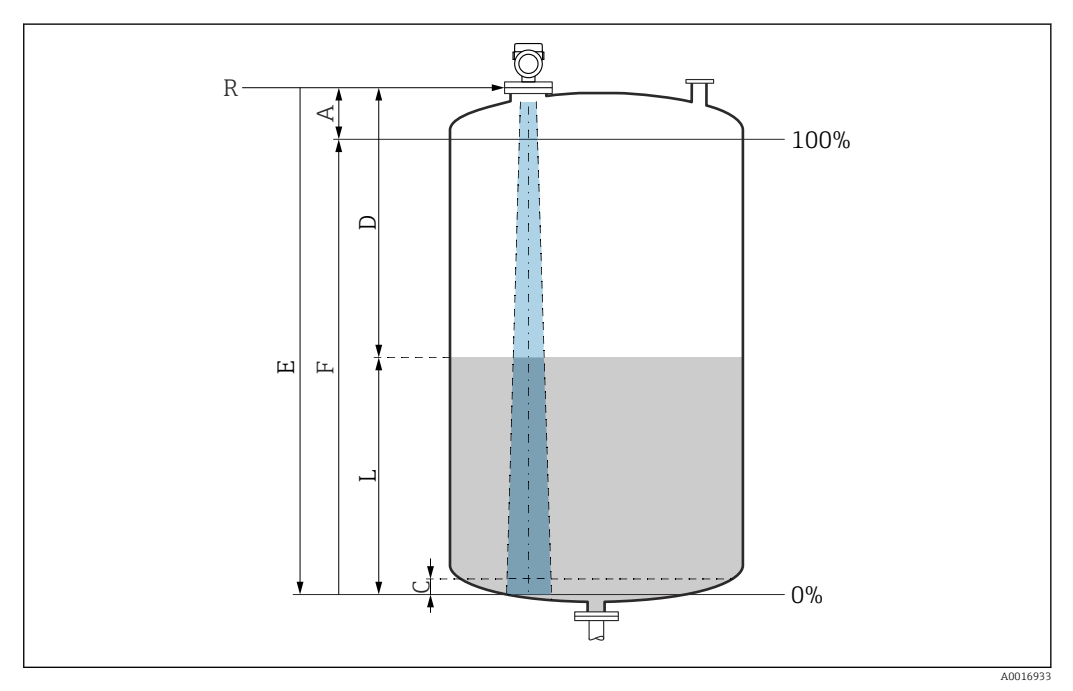

 *5 Parámetros de configuración para la medición de nivel en líquidos*

*R Punto de referencia de las mediciones*

- *A Longitud de la antena + 10 mm (0,4 in)*
- *C 50 … 80 mm (1,97 … 3,15 in); producto εr < 2*
- *D Distancia*
- *L Nivel*
- *E Parámetro "Calibración vacío" (= 0 %)*
- *F Parámetro "Calibración lleno" (= 100 %)*

En el caso de productos con una constante dieléctrica baja, εr < 2 , el fondo del depósito puede ser visible a través del producto si los niveles son muy bajos (por debajo del nivel C). En este rango debe esperarse una precisión reducida. Si esto no fuera aceptable, el punto cero debe situarse en estas aplicaciones a una distancia C por encima del fondo del depósito (véase la figura).

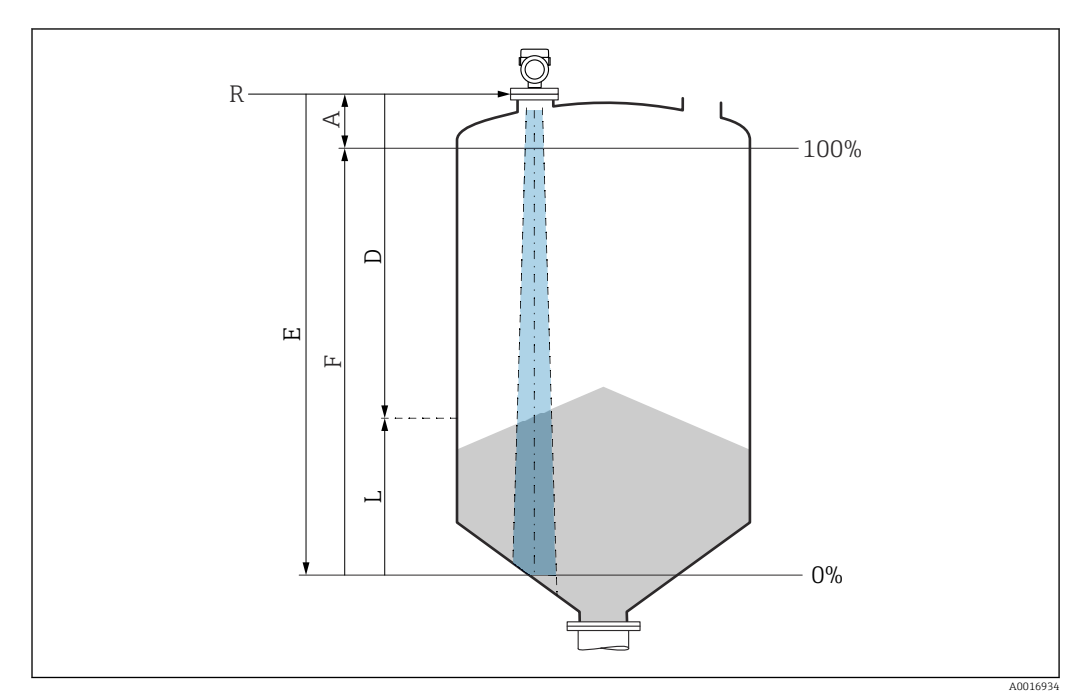

### 9.10.2 Medición de nivel en sólidos granulados

 *6 Parámetros de configuración para la medición de nivel en sólidos granulados*

- *R Punto de referencia de la medición*
- *A Longitud de la antena + 10 mm (0,4 in)*
- *D Distancia*
- *L Nivel*
- *E Parámetro "Calibración vacío" (= 0 %)*
- *F Parámetro "Calibración lleno" (= 100 %)*

### 9.10.3 Configuración del Parámetro "Modo de frecuencia"

Los ajustes específicos de cada país o región se definen para las señales de radar mediante Parámetro Modo de frecuencia.

Parámetro Modo de frecuencia debe configurarse en el menú de configuración  $\mathsf{L}$ utilizando el software de configuración correspondiente al inicio de la puesta en marcha.

Aplicación → Sensor → Ajustes avanzados → Modo de frecuencia

Frecuencia operativa 80 GHz:

- Opción Modo 1: Europa, EUA, Australia, Nueva Zelanda, Canadá
- Opción Modo 2: Brasil, Japón, Corea del Sur, Taiwán, Tailandia
- Opción Modo 3: Rusia, Kazajstán
- Opción Modo 4: México
- Opción Modo 5: India, Malasia, Sudáfrica, Indonesia

Frecuencia operativa 180 GHz:

- Opción Modo 9: Europa
- Opción Modo 10: EUA

Las propiedades de medición del equipo pueden variar en función del modo configurado. Las propiedades de medición especificadas están relacionadas con el estado de suministro (a la frecuencia operativa 80 GHz: modo 1 y a la frecuencia operativa 180 GHz: modo 9).

### 9.10.4 Configuración de la monitorización de procesos

#### Monitorización de procesos digital (salida de conmutación)

Es posible seleccionar puntos de conmutación definidos y puntos de vuelta que actúen como contactos NO o NC según si se configura una función de ventana o de histéresis.

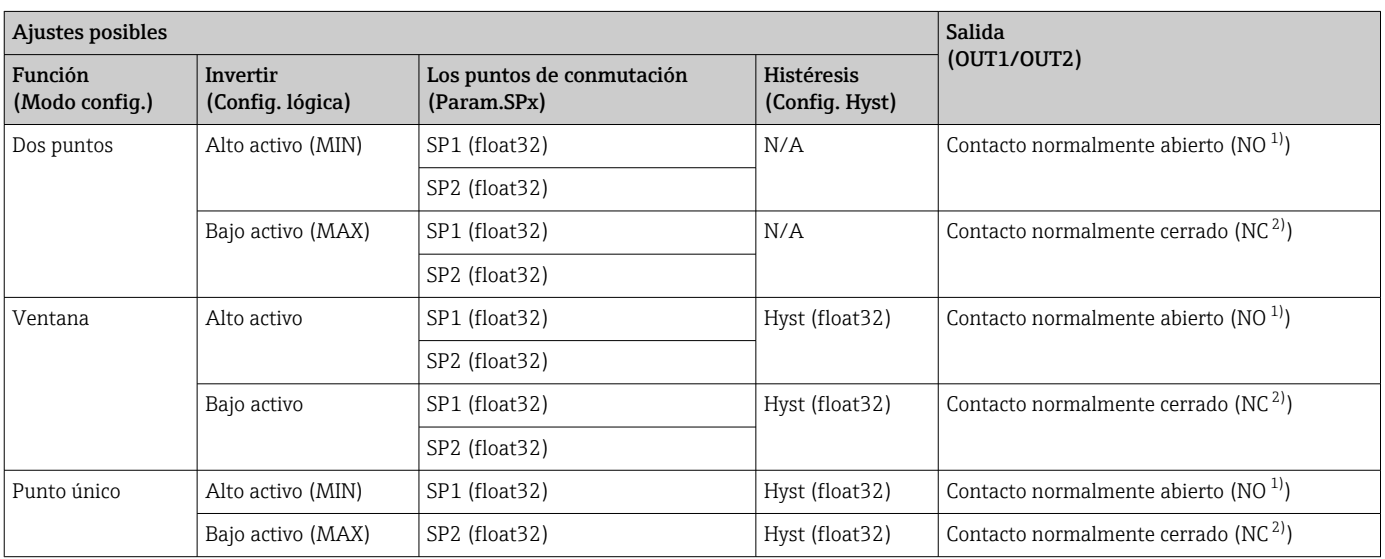

1) NO = normalmente abierto

2) NC = normalmente cerrado

Si se reinicia el equipo en una histéresis determinada, se abre la salida de conmutación (0 V existente en la salida).

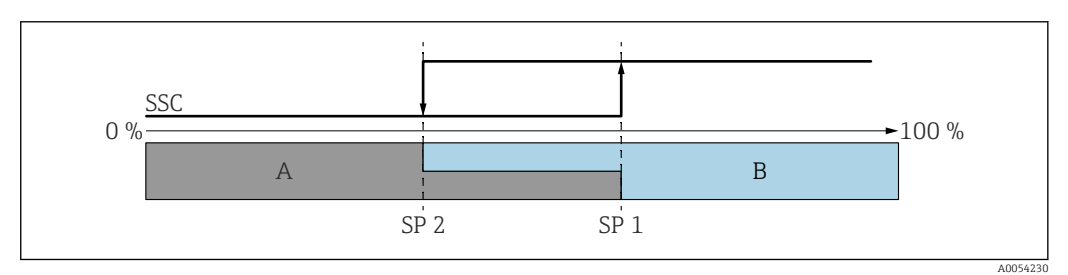

 *7 SSC, a dos puntos*

*SP 2 Punto de conmutación con valor medido inferior*

*SP 1 Punto de conmutación con valor medido superior*

*A Inactivo*

*B Activo*

<span id="page-35-0"></span>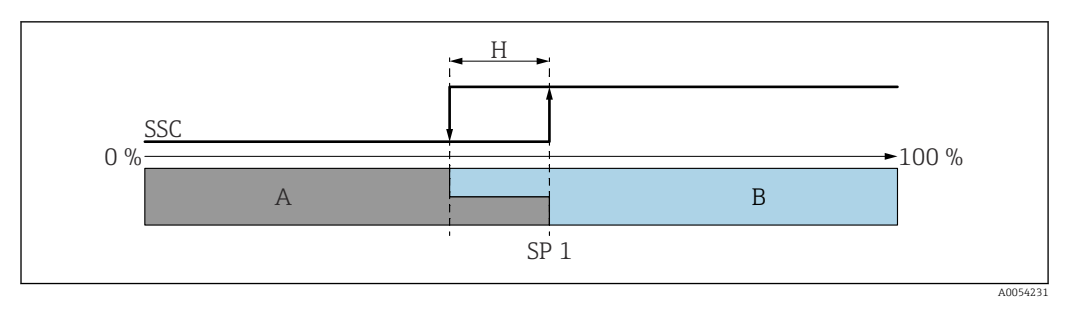

#### *8 SSC, punto único*

*H Histéresis*

*SP 1 Punto de conmutación*

*A Inactivo*

*B Activo*

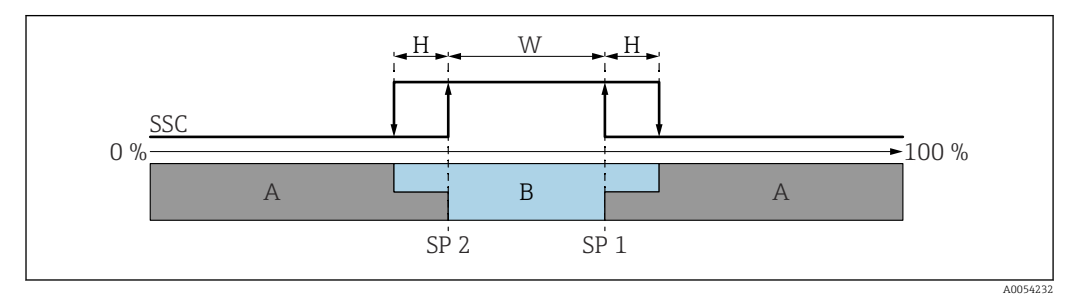

#### *9 SSC, ventana*

- *H Histéresis*
- *W Ventana*
- *SP 2 Punto de conmutación con valor medido inferior*

*SP 1 Punto de conmutación con valor medido superior*

- *A Inactivo*
- *B Activo*

#### Proceso de aprendizaje (IODD)

Un punto de conmutación no se introduce manualmente para el proceso de aprendizaje, sino que se define asignando el valor de proceso actual de un canal de señal de conmutación (SSC) al punto de conmutación. Para asignar el valor de proceso, en el siguiente paso se selecciona el punto de conmutación correspondiente, p.ej. "SP 1", en el parámetro "Comando del sistema".

Activando "Teach SP 1" o "Teach SP 2", los valores medidos actuales del proceso pueden adoptarse como punto de conmutación SP 1 o bien SP 2. Se introduce manualmente la histéresis para ambos.

### 9.11 Protección de los ajustes contra accesos no autorizados

### 9.11.1 Bloqueo o desbloqueo del software

#### Bloqueo mediante contraseña en FieldCare/DeviceCare/SmartBlue app

El acceso a la configuración de los parámetros del equipo puede bloquearse asignando una contraseña. Al entregar el equipo al cliente, el rol de usuario se establece en Opción Mantenimiento. El rol de usuario Opción Mantenimiento permite configurar todos parámetros del equipo. Después, se puede bloquear el acceso a la configuración asignando una contraseña. El Opción Mantenimiento cambia a Opción Operador como resultado de este bloqueo. Se puede acceder a la configuración introduciendo la contraseña.

<span id="page-36-0"></span>La contraseña se puede definir en:

Menú Sistema Submenú Gestión de usuarios

El rol de usuario cambia de Opción Mantenimiento a Opción Operador en:

Sistema → Gestión de usuarios

#### Cancelación del procedimiento de bloqueo mediante el indicador en campo/ FieldCare/DeviceCare/SmartBlue

Después de introducir la contraseña, puede activar la configuración de parámetros del equipo como un Opción Operador con la contraseña. A continuación, el rol de usuario cambia a Opción Mantenimiento.

En caso necesario, la contraseña puede borrarse en Gestión de usuarios: Sistema → Gestión de usuarios

## 10 Configuración

### 10.1 Leer el estado de bloqueo del equipo

#### 10.1.1 Indicador LED

LED de bloqueo del teclado

- LED encendido: el equipo está bloqueado
- El LED no está encendido: el equipo está desbloqueado

#### 10.1.2 Indicador local

Indicador en campo bloqueado:

La página principal **no** muestra el símbolo del menú  $\Box$   $\Box$ 

#### 10.1.3 Software de configuración

Software de configuración (FieldCare/DeviceCare/FieldXpert/SmartBlue app)

Navegación: Sistema → Gestión del equipo → Estado bloqueo

### 10.2 Adaptar el equipo a las condiciones de proceso

Dispone de los siguientes menús para este fin:

- Ajustes básicos en Menú Guía
- Ajustes avanzados en:
	- Menú Diagnóstico
	- Menú Aplicación
	- Menú Sistema

 Para conocer más detalles, véase el documento "Descripción de los parámetros del  $\mathbf{F}$ equipo".

## <span id="page-37-0"></span>10.3 Heartbeat Technology (opcional)

### 10.3.1 Heartbeat Verification

#### Asistente "Heartbeat Verification"

Este asistente se utiliza para iniciar una verificación automática del funcionamiento del dispositivo. Los resultados pueden ser documentados como un informe de verificación.

• El asistente puede utilizarse mediante el software de configuración y el indicador en campo.

El asistente puede iniciarse en el indicador en campo, pero este solo muestra el resultado Opción Pasado o Opción Fallido.

• El asistente guía al usuario en todo el proceso de creación del informe de verificación

Las funciones Heartbeat Verification y Status Result están disponibles mediante IODD. Asistente Heartbeat Verification está disponible mediante la aplicación SmartBlue.

### 10.3.2 Heartbeat Verification/Monitorización

Submenú Heartbeat solamente está disponible durante la configuración mediante FieldCare, DeviceCare o la aplicación SmartBlue. El submenú contiene los asistentes que se proporcionan con Heartbeat Verification y los paquetes de aplicación Heartbeat Monitoring.

Heartbeat Verification se muestra en el IODD. La función Heartbeat Monitoring debe configurarse en el menú de configuración de la aplicación SmartBlue. Los resultados de Heartbeat Monitoring pueden leerse en el IODD a través del diagnóstico activo y del último diagnóstico.

Documentación sobre Heartbeat Technology: Endress+Hauser sitio web: www.endress.com → Descargas.

## 10.4 Visualización del historial de valores medidos

Véase la documentación especial para SD Heartbeat Technology. m

## 11 Diagnóstico y localización y resolución de fallos

## 11.1 Localización y resolución de fallos en general

### 11.1.1 Errores generales

#### El equipo no arranca

- Causa posible: La tensión de alimentación no concuerda con la especificación que figura en la placa de identificación
	- Remedio: Aplique la tensión correcta
- Causa posible: La polaridad de la tensión de alimentación es errónea Remedio: Corrija la polaridad

### 11.1.2 Error: Manejo de SmartBlue con Bluetooth®

La configuración a través de SmartBlue solo resulta posible en equipos que tengan un indicador con Bluetooth (disponible opcionalmente).

### El equipo no es visible en la lista activa

- Causa posible: No hay conexión Bluetooth disponible Remedio: Habilite Bluetooth en el equipo de campo a través del indicador o la herramienta de software, así como en el smartphone/la tableta
- Causa posible: La señal de Bluetooth está fuera del alcance Remedio: Reduzca la distancia entre el equipo de campo y el smartphone o la tableta La conexión tiene un rango de hasta 25 m (82 ft)
- Radio de funcionamiento con visibilidad mutua 10 m (33 ft) • Causa posible: el geoposicionamiento no está activado en los dispositivos Android o no es admisible para la SmartBlue App
	- Acción correctiva: activar/permitir el servicio de geoposicionamiento en el dispositivo Android para la SmartBlue App
- El indicador no tiene Bluetooth

#### El equipo aparece en la lista actualizada pero no se puede establecer una conexión

- Causa posible: El equipo ya está conectado con otro smartphone o tableta a través de Bluetooth
- Solo se permite una conexión punto a punto

Remedio: Desconecte del equipo el smartphone o la tableta

• Causa posible: El nombre de usuario y la contraseña no son correctos Remedio: El nombre de usuario estándar es "admin" y la contraseña es el número de serie del equipo indicado en la placa de identificación de este (únicamente si el usuario no había cambiado la contraseña con anterioridad)

Si ha olvidado la contraseña, póngase en contacto con el personal de servicios de Endress +Hauser (www.addresses.endress.com)

#### No es posible la conexión a través de SmartBlue

- Causa posible: Contraseña introducida incorrecta Remedio: Introduzca la contraseña correcta prestando atención al uso de mayúsculas y minúsculas
- Causa posible: Ha olvidado la contraseña Si ha olvidado la contraseña, póngase en contacto con el personal de servicios de Endress +Hauser (www.addresses.endress.com)

#### No es posible iniciar sesión a través de SmartBlue

- Causa posible: El equipo se está poniendo en funcionamiento por primera vez Remedio: Introduzca el nombre de usuario "admin" y la contraseña (número de serie del equipo) prestando atención al uso de mayúsculas y minúsculas
- Causa posible: La corriente y la tensión eléctricas no son correctas. Remedio: Aumente la tensión de alimentación.

#### No se puede manejar el equipo a través de SmartBlue

- Causa posible: Contraseña introducida incorrecta
- Remedio: Introduzca la contraseña correcta prestando atención al uso de mayúsculas y minúsculas
- Causa posible: Ha olvidado la contraseña Si ha olvidado la contraseña, póngase en contacto con el personal de servicios de Endress +Hauser (www.addresses.endress.com)
- Causa posible: Opción Operador no cuenta con autorización Medida correctiva: cambiar a Opción Mantenimiento

### 11.1.3 Medidas

Para acceder a más información sobre las medidas que es necesario adoptar en caso de que aparezca una mensaje de error: Consulte la sección **A** "Mensajes de diagnóstico pendientes".

Si a pesar de adoptar estas medidas no logra solucionar el problema, póngase en contacto con su centro de Endress+Hauser.

### 11.1.4 Pruebas adicionales

Si no es posible identificar una causa clara del error o la razón del problema puede encontrarse tanto en el equipo como en la aplicación, puede llevar a cabo las pruebas adicionales:

- 1. Compruebe el valor digital ((p.ej., el valor del indicador en campo o el valor de la comunicación digital).
- 2. Compruebe que el equipo afectado funcione correctamente. Sustituya el equipo si el valor digital no corresponde al valor esperado.
- 3. Active la simulación y compruebe la salida de corriente. Sustituya el equipo si la salida de corriente no se corresponde con el valor simulado.
- 4. Restablezca los ajustes de fábrica del equipo.

### 11.1.5 Comportamiento del equipo en caso de interrupción de la alimentación

En caso de que se produzca una interrupción inesperada de la alimentación, los datos dinámicos se almacenan permanentemente (conforme a la norma NAMUR NE 032).

### 11.1.6 Comportamiento del equipo en caso de fallo

El equipo muestra en el indicador las advertencias y fallos por comunicación IO-Link. Todos los avisos y fallos del equipo tienen solamente propósito informativo; no pretenden cumplir una función de seguridad. Los errores diagnosticados por el equipo se muestran a través de IO-Link conforme a la norma NE 107. En función del mensaje de diagnóstico, el equipo se comporta de acuerdo a un aviso a un fallo. Aquí es necesario distinguir entre los siguientes tipos de error:

- Advertencia:
	- El equipo sigue midiendo si ocurre este tipo de error. La señal de salida no se ve afectada (excepto si la simulación está activa)
	- La salida de conmutación permanece en el estado definido por los puntos de conmutación
- Fallo:
	- Si ocurre un error de este tipo, el equipo no sique midiendo. La señal de salida adopta su estado de fallo (valor en caso de que se produzca un error; véase la sección siguiente **A** ) .
	- El estado de fallo se muestra a través de IO-Link.
	- La salida de conmutación cambia al estado "abierto".
	- Para la opción de salida analógica, los errores se señalan con la configuración del comportamiento de la corriente de alarma.

### 11.1.7 Comportamiento de la salida de corriente en caso de fallo.

El comportamiento de la salida de corriente en caso de producirse un fallo está regulado conforme a la norma NAMUR NE 43.

El comportamiento que debe presentar la salida de corriente en caso de producirse un fallo se define en los siguientes parámetros.

- Parámetro Corriente de defecto "MIN" (valor por defecto): Menor corriente de alarma ( $\leq$ 3,6 mA)
- Parámetro Corriente de defecto "MAX" : Mayor corriente de alarma (≥ 21 mA)

• La corriente de alarma que se selecciona se utiliza para todos los tipos de errores. H.

- Los mensajes de error y avisos se muestran a través de IO-Link.
- No es posible reconocer los errores y avisos. Los mensajes desaparecen cuando los eventos correspondientes ya no están pendientes.

## <span id="page-40-0"></span>11.2 Información de diagnóstico en el LED de estado operativo

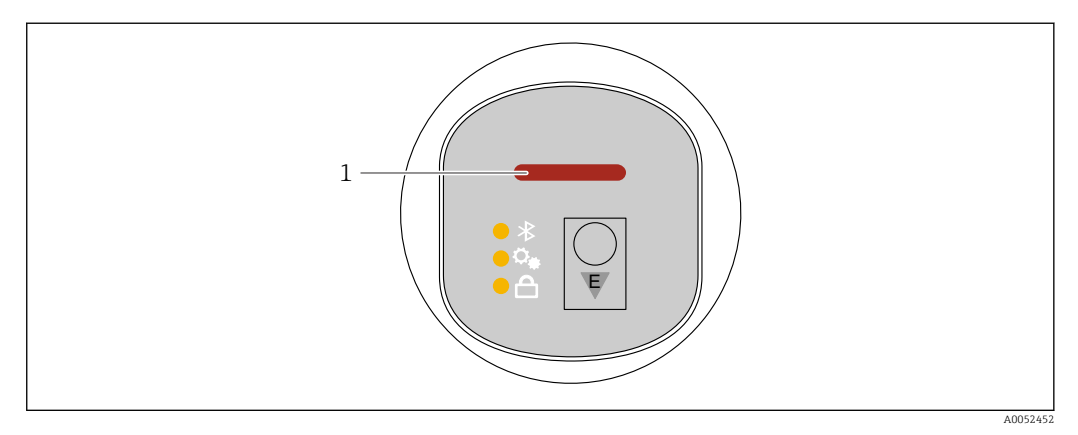

*1 LED de estado operativo*

- El LED de estado operativo está encendido de forma permanente en color verde: todo funciona correctamente.
- El LED de estado operativo se enciende de forma permanente en color rojo: el tipo de diagnóstico "Alarma" está activo
- En caso de conexión Bluetooth: el LED de estado operativo parpadea mientras se ejecuta la función

El LED parpadea independientemente del color del LED

## 11.3 Información de diagnóstico en el indicador en planta

### 11.3.1 Mensaje de diagnóstico

#### Indicador de valor medido y mensaje de diagnóstico en caso de fallo

Los fallos detectados por el sistema de automonitorización del equipo se muestran como un mensaje de diagnóstico en alternancia con la unidad.

### Señales de estado

*F*

## Opción "Fallo (F)"

Se ha producido un error de equipo. El valor medido ya no es válido.

### *C*

#### Opción "Control de funcionamiento (C)"

El equipo está en el modo de servicio (p. ej., durante una simulación).

#### *S*

### Opción "Fuera de la especificación (S)"

Se está haciendo funcionar el instrumento:

- Fuera de las especificaciones técnicas (p. ej., al arrancar o durante una limpieza)
- Fuera de la configuración efectuada por el personal usuario (p. ej., nivel fuera del span configurado)

#### *M*

#### Opción "Requiere mantenimiento (M)"

Requiere mantenimiento. El valor medido sigue siendo válido.

#### <span id="page-41-0"></span>Evento de diagnóstico y texto del evento

El fallo se puede identificar por medio del evento de diagnóstico.

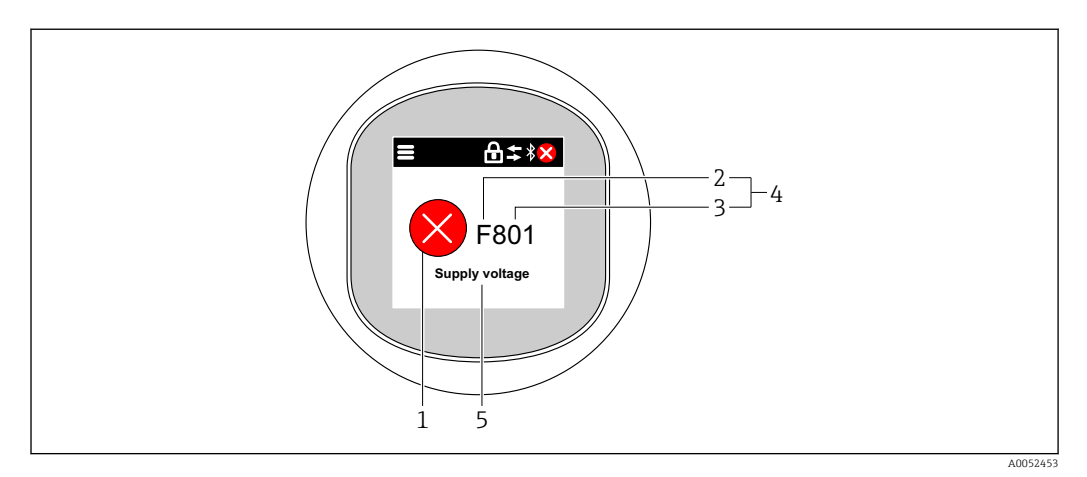

- *1 Símbolo de estado*
- *2 Señal de estado*
- *3 Número del evento*
- *4 Evento de diagnóstico*
- *5 Breve descripción del evento de diagnóstico*

Si varios eventos de diagnóstico están pendientes al mismo tiempo, solo se muestra el mensaje de diagnóstico que tiene la prioridad más alta.

## 11.4 Lista de diagnósticos

### 11.4.1 Lista de eventos de diagnóstico

Con este equipo no es posible realizar los diagnósticos 242 y 252.  $\boxed{4}$ 

En el caso de los diagnósticos 270, 273, 803 y 805, si se sustituye la electrónica, debe sustituirse el equipo.

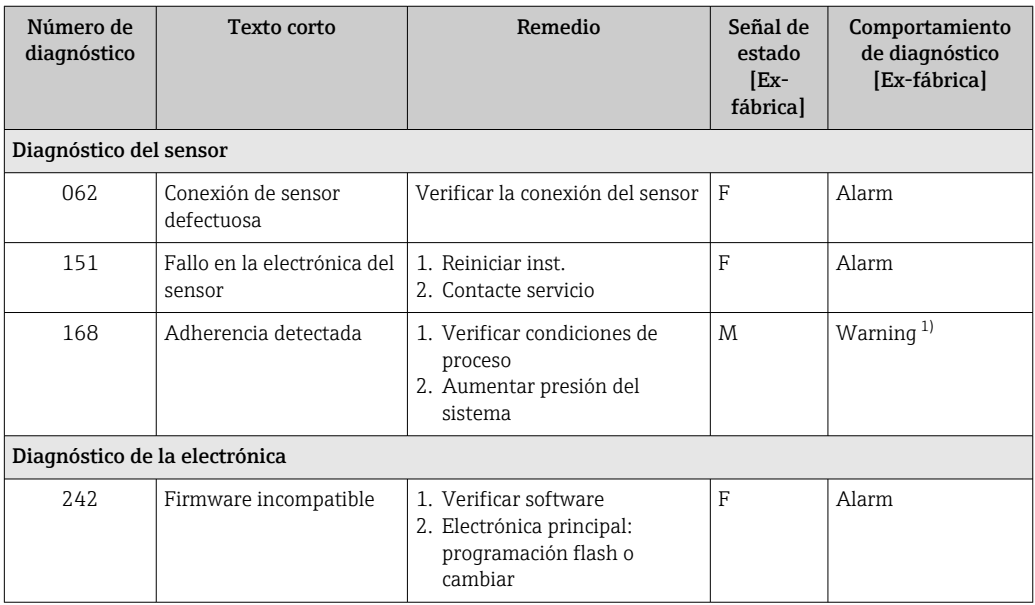

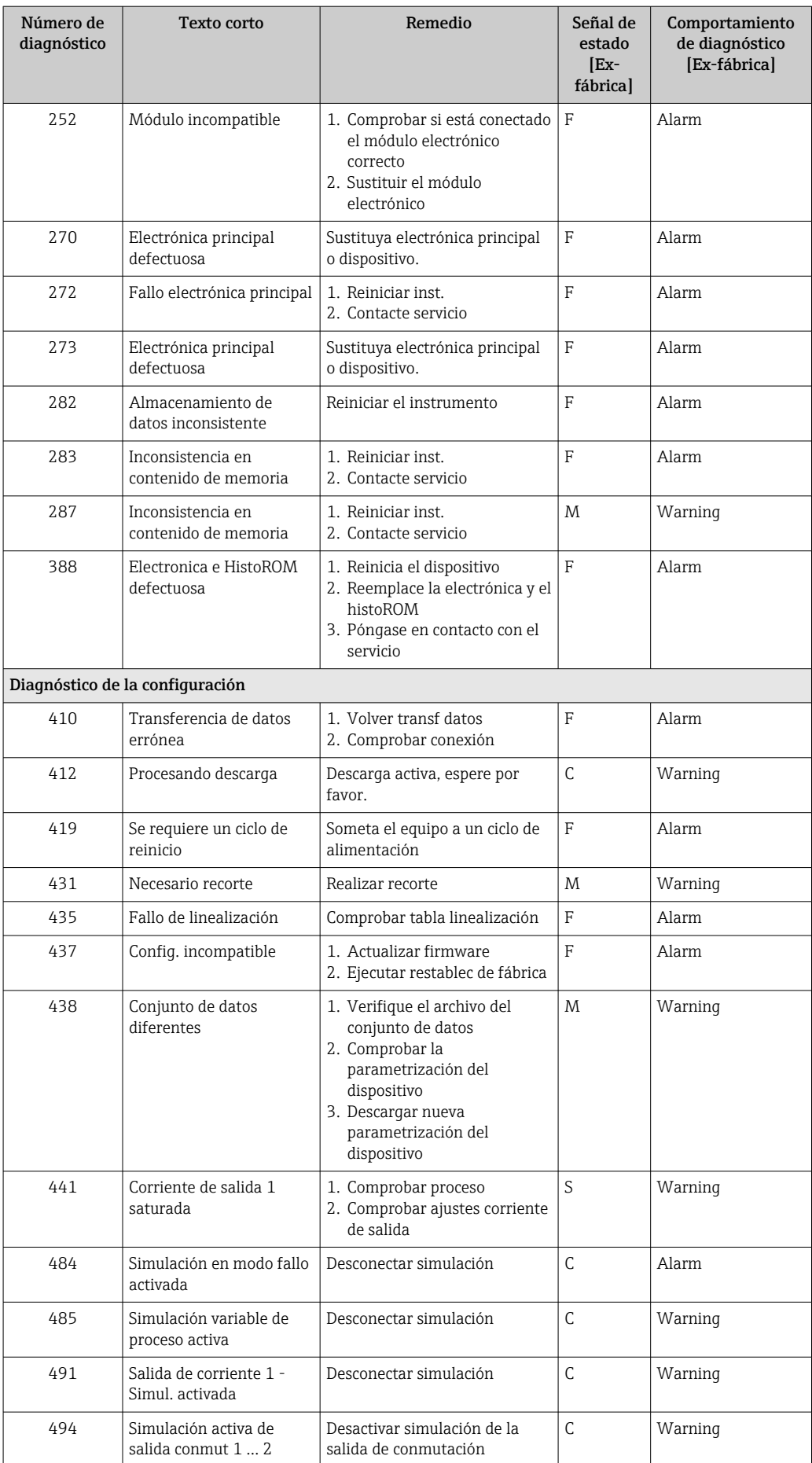

<span id="page-43-0"></span>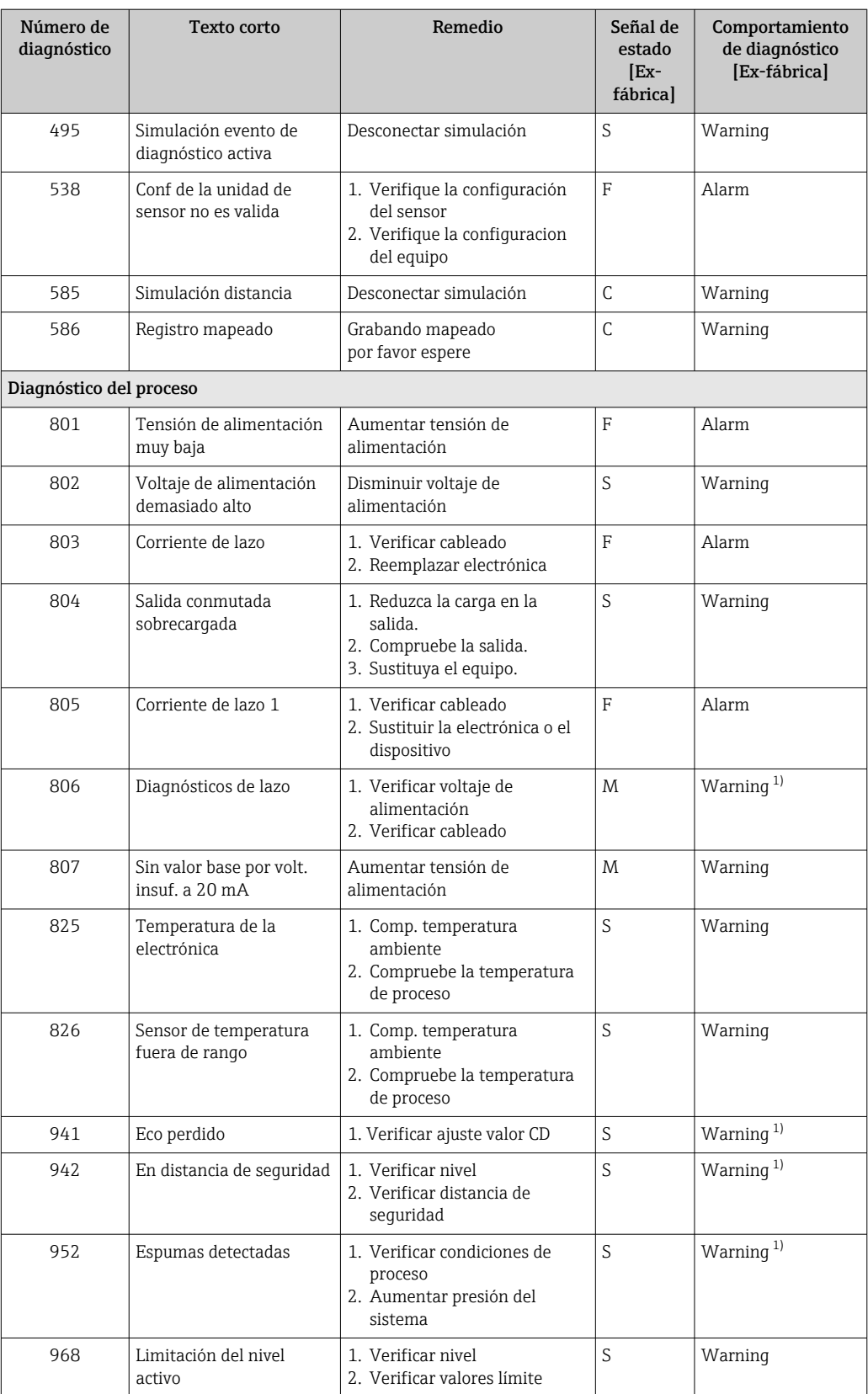

1) El comportamiento de diagnóstico puede cambiarse.

## <span id="page-44-0"></span>11.5 Libro de registro de eventos

### 11.5.1 Historia de eventos

La Submenú "Lista de eventos" proporciona una visión general cronológica de los mensajes de evento que se han generado  $^4$ ).

Navegación: Diagnóstico → Lista de eventos

Se pueden visualizar como máximo 100 mensajes de evento en orden cronológico.

El historial de eventos comprende entradas de:

- Eventos de diagnóstico
- Eventos de información

Además del tiempo de configuración durante el que ocurrió el evento, a cada evento se le asigna también un símbolo que indica si el evento ha ocurrido o finalizado:

- Evento de diagnóstico
	- $\bullet$   $\odot$ : Ocurrencia del evento
	- $\Theta$ : Fin del evento
- Evento de información
	- : Ocurrencia del evento

### 11.5.2 Filtrado del libro de registro de eventos

Se pueden utilizar los filtros para determinar qué categoría de mensajes de evento se muestra en Submenú Lista de eventos.

Navegación: Diagnóstico → Lista de eventos

#### Categorías de filtrado

- Todo
- $\blacksquare$  Fallo  $(F)$
- Verificación funcional (C)
- Fuera de especificaciones (S)
- Maintenance required (M)
- Información

### 11.5.3 Visión general sobre eventos de información

| Número de<br>información | Nombre de información                  |
|--------------------------|----------------------------------------|
| I1000                    | -(Dispositivo correcto)                |
| I1079                    | Sensor cambiado                        |
| I1089                    | Inicio de dispositivo                  |
| I1090                    | Borrar config.                         |
| I1091                    | Configuración cambiada                 |
| I11074                   | Verificación del instrumento activa    |
| I1110                    | Interruptor protec. escritura cambiado |
| I11104                   | Diagnósticos de lazo                   |
| I11284                   | Ajuste DIP MIN a HW activo             |
| I11285                   | Configuración DIP SW activa            |

<sup>4)</sup> Si el equipo se configura mediante FieldCare, la lista de eventos puede visualizarse utilizando la función de FieldCare "Lista de eventos".

<span id="page-45-0"></span>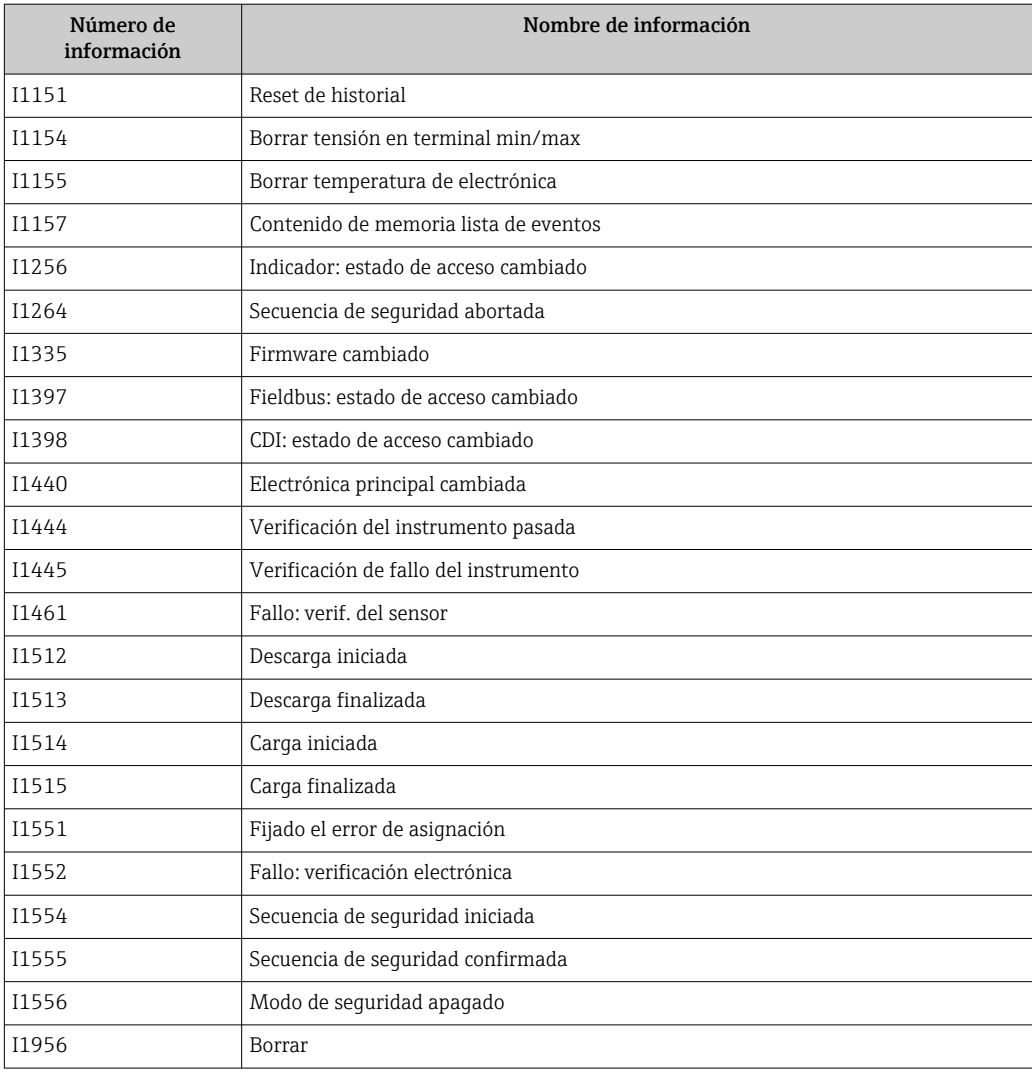

## 11.6 Reinicio del equipo

### 11.6.1 Reinicio mediante la comunicación digital

El equipo se puede reiniciar con Parámetro Resetear dispositivo.

Navegación: Sistema → Gestión del equipo

Un reinicio no afecta a la configuración efectuada en fábrica según las  $\vert \mathbf{f} \vert$ especificaciones de cliente (se conserva la configuración de cliente específica).

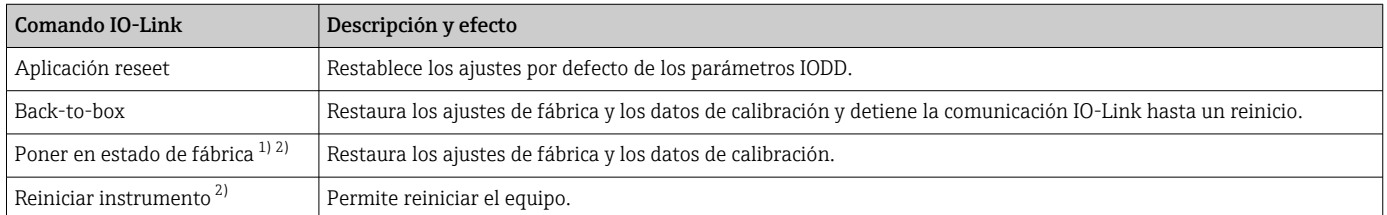

1) Visible en función de las opciones de pedido o de la configuración del equipo.

2) Solo visible a través de aplicaciones Bluetooth.

### <span id="page-46-0"></span>11.6.2 Restablecimiento de la contraseña a través del software de configuración

Introduzca un código para reiniciar la contraseña actual "Mantenimiento". El código lo proporciona el servicio de asistencia de su zona.

Navegación: Sistema → Gestión de usuarios → Resetear contraseña → Resetear contraseña

 Para conocer más detalles, véase el documento "Descripción de los parámetros del equipo".

## 11.7 Información del equipo

Toda la información sobre el equipo se encuentra en Submenú Información.

Navegación: Sistema → Información

 Para conocer más detalles, véase el documento "Descripción de los parámetros del equipo".

## 11.8 Historial del firmware

11.8.1 Versión

01.00.00 Software inicial

## 12 Mantenimiento

### 12.1 Trabajos de mantenimiento

### 12.1.1 Elemento de filtro

Mantenga el elemento de filtro (1) limpio de suciedad. La versión del equipo determina si se instala o no un elemento filtro.

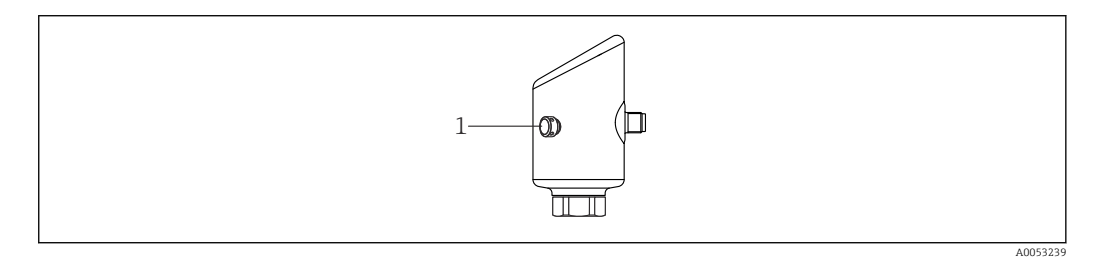

### 12.1.2 Limpieza externa

Utilice detergentes que no corroan la superficie ni las juntas.

Pueden utilizarse los siguientes detergentes:

- Ecolab P3 topaktive 200
- Ecolab P3 topaktive 500
- Ecolab P3 topaktive OKTO
- Ecolab P3 topax 66
- Ecolab TOPAZ AC5
- Solución (vaporización) de 30 %  $H_2O_2$

<span id="page-47-0"></span>Tenga en cuenta el grado de protección del equipo.

## 13 Reparaciones

### 13.1 Información general

### 13.1.1 Concepto de reparaciones

El enfoque de Endress+Hauser en cuanto a las reparaciones se ha diseñado de tal manera que solo se pueden llevar a cabo mediante la sustitución del equipo.

### 13.1.2 Sustitución de un equipo

Una vez sustituido el equipo, los parámetros guardados anteriormente pueden copiarse en el nuevo equipo instalado.

En IO-Link, todos los parámetros que son visibles en IO-DD pueden ser transferidos al nuevo equipo (véase el  $\Box$  documento de descripción de los parámetros del equipo). Esto es posible gracias a la función de almacenamiento de datos en IO-Link. Sin embargo, el usuario debe activar primero esta función en la herramienta maestra (TMG, etc.) para cargar los valores guardados desde el maestro IO-Link al equipo. Si el parámetro únicamente se encuentra disponible a través de Bluetooth y no en el IO-DD, los cambios realizados para este parámetro mediante Bluetooth se perderán.

Una vez sustituido un equipo completo, los parámetros pueden volver a descargarse en el equipo a través de la interfaz de comunicación. Los datos deben haberse cargado previamente en el PC mediante el software "FieldCare/DeviceCare".

### 13.2 Devolución

Los requisitos para una devolución segura del equipo pueden variar en función del tipo de equipo y de la legislación nacional.

1. Consulte la página web para obtener información: https://www.endress.com/support/return-material

← Seleccione la región.

2. En caso de devolución del equipo, embálelo de forma que quede protegido de manera fiable contra impactos e influencias externas. El embalaje original es el que ofrece la mejor protección.

### 13.3 Eliminación de residuos

## $\boxtimes$

En los casos necesarios según la Directiva 2012/19/UE, sobre residuos de equipos eléctricos y electrónicos (RAEE), nuestro producto está marcado con el símbolo representativo a fin de minimizar los desechos de RAEE como residuos urbanos no seleccionados. No tire a la basura los productos que llevan la marca de residuos urbanos no seleccionados. En lugar de ello, devuélvalos al fabricante para que los elimine en las condiciones aplicables.

## <span id="page-48-0"></span>14 Accesorios

Los accesorios disponibles actualmente para el producto se pueden seleccionar a través del configurador de producto en www.endress.com:

- 1. Seleccione el producto usando los filtros y el campo de búsqueda.
- 2. Abra la página de producto.
- 3. Seleccione Piezas de repuesto y accesorios.

## 14.1 Accesorios específicos para el equipo

### 14.1.1 Enchufe M12

### Conector M12, recto

- Material:
- Cuerpo: PA; tuerca de unión: acero inoxidable; junta: EPDM
- Grado de protección (totalmente bloqueado): IP 69
- Número de pedido: 71638191

### Toma M12, acodada

- Material:
- Cuerpo: PA; tuerca de unión: acero inoxidable; junta: EPDM
- Grado de protección (totalmente bloqueado): IP 69
- Número de pedido: 71638253

### 14.1.2 Cables

Cable 4 x 0,34 mm<sup>2</sup> (20 AWG) con toma M12, acodado, tapón roscado, longitud 5 m (16 ft)

- Material: cuerpo: TPU; tuerca de unión: cinc fundido niquelado; cable: PVC
- Grado de protección (completamente bloqueado): IP68/69
- Número de pedido: 52010285
- Colores de cable
	- $\blacksquare$  1 = BN = marrón
	- $\bullet$  2 = WT = blanco
	- $\bullet$  3 = BU = azul
	- $\bullet$  4 = BK = negro

### 14.1.3 Casquillo para soldar, adaptador de proceso y brida

Para los detalles, véase la documentación TI00426F/00/EN "Casquillos para soldar, adaptadores a proceso y bridas".

## 14.2 DeviceCare SFE100

Herramienta de configuración para equipos de campo IO-Link, HART, PROFIBUS y FOUNDATION Fieldbusfield

DeviceCare puede descargarse de modo gratuito en www.software-products.endress.com. Para descargar el software, es necesario registrarse en el portal de software de Endress+Hauser.

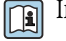

Información técnica TI01134S

## <span id="page-49-0"></span>14.3 FieldCare SFE500

Herramienta de software Plant Asset Management para la gestión de activos de la planta (PAM) basada en tecnología FDT

Puede configurar todas las unidades de campo inteligentes que usted tiene en su sistema y le ayuda a gestionarlas convenientemente. El uso de la información sobre el estado es también una forma sencilla y efectiva para comprobar el estado de dichas unidades de campo.

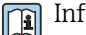

Información técnica TI00028S

## 14.4 Device Viewer

Todas las piezas de repuesto del equipo, junto con el código de producto, se enumeran en el *Device Viewer* ([www.endress.com/deviceviewer\)](http://www.endress.com/deviceviewer).

## 14.5 Field Xpert SMT70

Tableta PC universal y de altas prestaciones para la configuración de equipos en la zona EX 2 y en áreas zonas no Ex

Para conocer más detalles, véase la "Información técnica" TI01342S

## 14.6 Field Xpert SMT77

Tableta PC universal y de altas prestaciones para la configuración de equipos en zonas Ex 1

Para conocer más detalles, véase la "Información técnica" TI01418S

## 14.7 Aplicación SmartBlue

Aplicación móvil para configurar fácilmente los equipos en campo mediante la tecnología inalámbrica Bluetooth

## <span id="page-50-0"></span>15 Datos técnicos

### 15.1 Entrada

### 15.1.1 Variable medida

La variable medida es la distancia entre el punto de referencia y la superficie del producto. El nivel se calcula en base a "E", la distancia de vacío introducida.

### 15.1.2 Rango de medición

El rango de medición empieza en la posición en la que el haz incide sobre el fondo del depósito. Los niveles por debajo de este punto no se pueden detectar, sobre todo en el caso de las cabezas esféricas o salidas cónicas.

#### Rango de medición máximo

El rango de medición máximo depende de la frecuencia operativa y de la conexión a proceso.

*Frecuencia operativa 80 GHz*

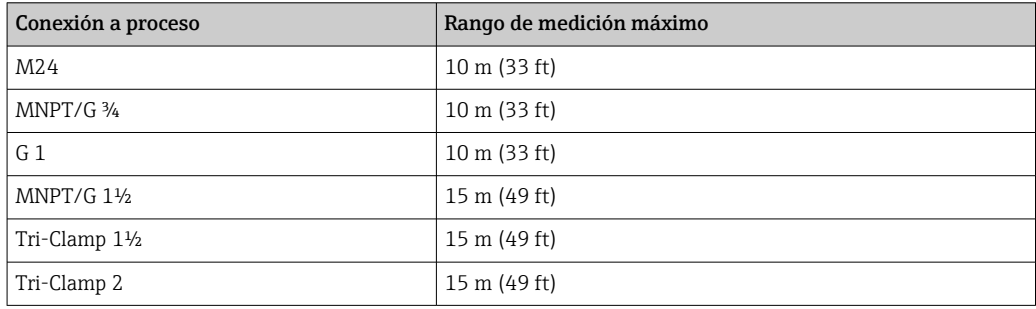

*Frecuencia operativa 180 GHz*

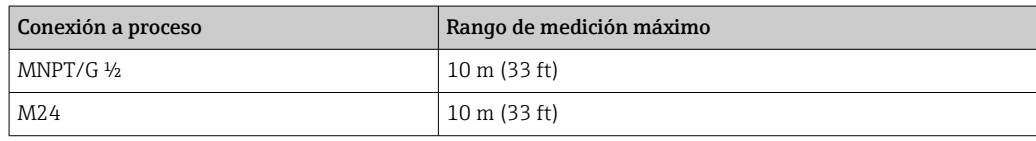

#### Rango de medición utilizable

El rango de medición utilizable depende del tamaño de la antena, de las propiedades de reflexión del producto, de la posición de instalación y de cualquier posible reflexiones interferentes.

En principio, la medición resulta posible hasta el extremo de la antena.

Dependiendo de la posición del producto (ángulo de reposo para sólidos), y para evitar cualquier posible daño material por productos corrosivos y formación de deposiciones en la antena, se debe seleccionar el final del rango de medición 10 mm (0,4 in) antes del extremo de la antena A.

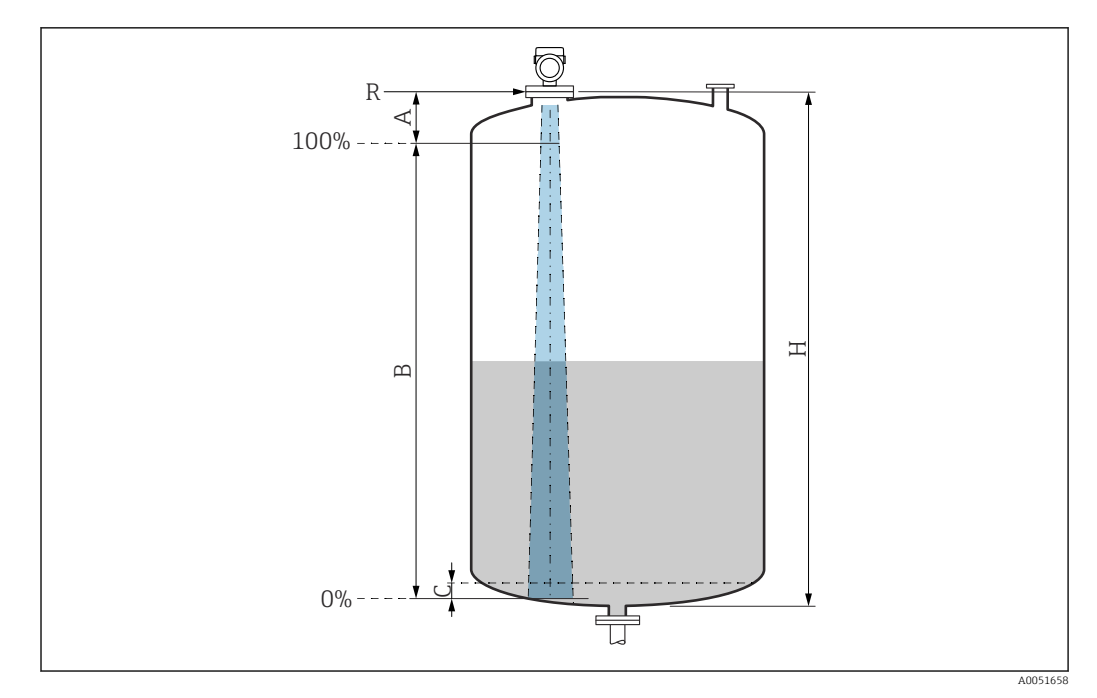

- *A Extremo de la antena + 10 mm (0,4 in)*
- *B Rango de medición utilizable*
- *C 50 … 80 mm (1,97 … 3,15 in); Producto ε<sup>r</sup> ≤2*
- *H Altura del depósito*
- *R Punto de referencia de la medición, varía en función del sistema de antena (véase el apartado "Estructura mecánica")*

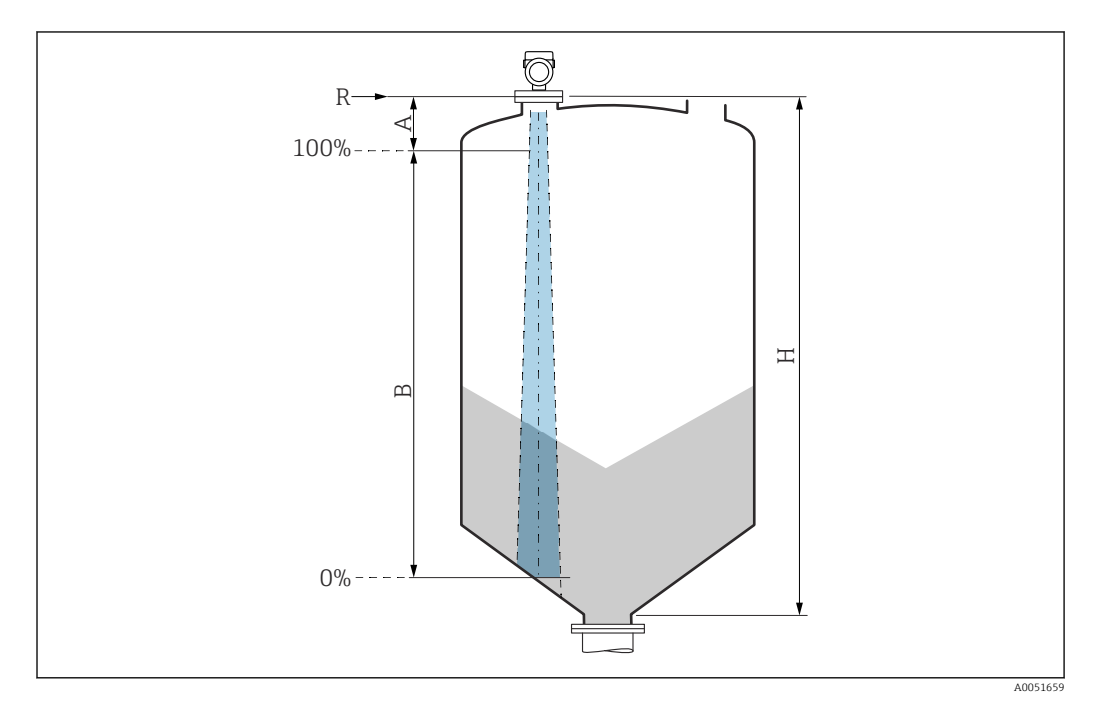

- *A Extremo de la antena + 10 mm (0,4 in)*
- *B Rango de medición utilizable*
- *H Altura del depósito*
- *R Punto de referencia de la medición, varía en función del sistema de antena (véase el apartado "Estructura mecánica")*

En el caso de productos con una constante dieléctrica baja  $\varepsilon_\text{r}$  <2, puede que con niveles muy bajos el fondo del depósito sea visible a través del producto (menor que al nivel C). En este rango debe esperarse una precisión reducida. Si esto no fuera aceptable, el punto cero

debe situarse en estas aplicaciones a una distancia C por encima del fondo del depósito (véase la figura).

A continuación se describen los grupos de productos para líquidos y los rangos de medición posibles como una función del grupo de aplicaciones y productos. Si no se conoce la constante dieléctrica del producto, suponga que el producto corresponde al grupo B para garantizar una medición fiable.

#### Grupos de productos

- $\bullet$  **A** ( $\varepsilon_{r}$  1,4 ... 1,9)
- Líquidos no conductivos, p. ej., gas licuado
- $\bullet$  **B** ( $\varepsilon$ <sub>r</sub> 1,9 ... 4)
- Líquidos no conductivos, p. ej. gasolina, petróleo, tolueno, etc.
- $\bullet$  **C** ( $\varepsilon_{r}$  4 ... 10)
	- p. ej., ácido concentrado, disolventes orgánicos, éster, anilina, etc.
- $\bullet$  **D** ( $\epsilon_r$ >10)
- Líquidos conductivos, soluciones acuosas, ácidos diluidos, bases y alcohol

Para obtener las constantes dieléctricas (valores de la CD) de muchos productos de uso habitual en la industria, consulte las fuentes siguientes:

- Compendio de constantes dieléctricas (valores de la CD) CP01076F
- Aplicación "DC Values App" de Endress+Hauser (disponible para iOS y Android)

#### *Medición en depósito de almacenamiento*

#### Depósito de almacenamiento: condiciones de medición

Superficie del producto en calma (p. ej., llenado de fondo, llenado mediante tubo de inmersión o llenado ocasional desde arriba)

Para las conexiones Tri-Clamp y 180-GHz, el rango de medición siempre está en H 15 m (49 ft) o 10 m (33 ft).

*Conexiones a proceso MNPT/G ¾, G 1, M24, 80 GHz en depósito de almacenamiento*

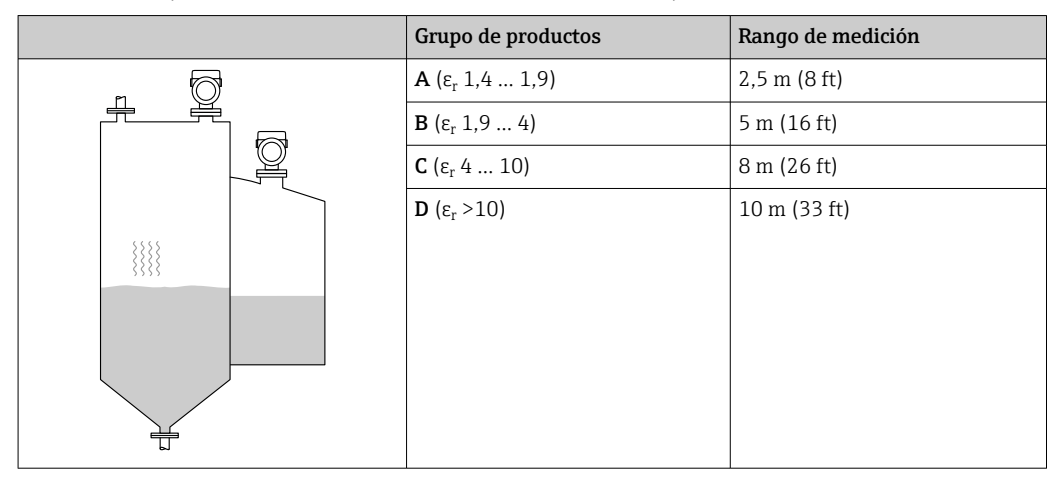

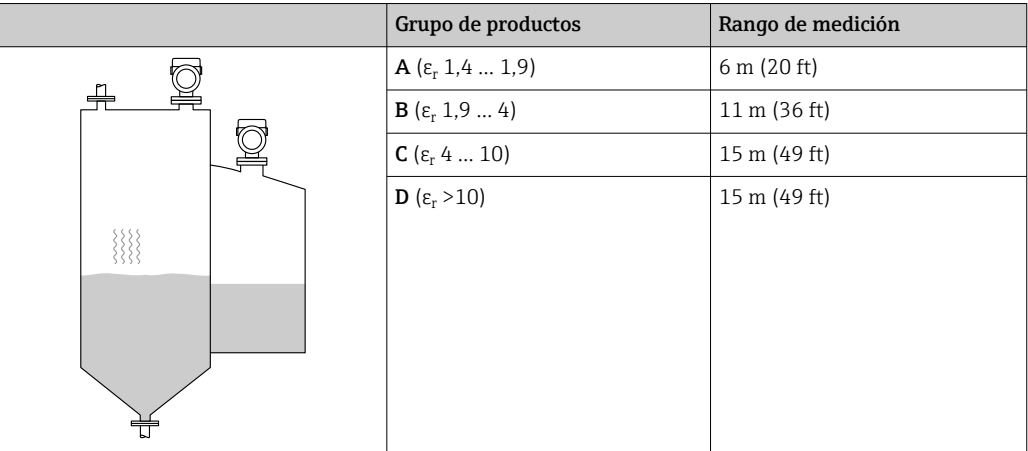

*Conexión a proceso MNPT/G 1½, NEUMO BioControl D50, 80 GHz en depósito de almacenamiento*

*Medición en depósito intermedio*

#### Depósito de solución amortiguadora: condiciones de medición

Superficie del producto en movimiento (p. ej., llenado permanente desde arriba, chorros de mezcla)

*Conexiones a proceso MNPT/G ¾, G 1, M24, 80 GHz en depósito de solución amortiguadora*

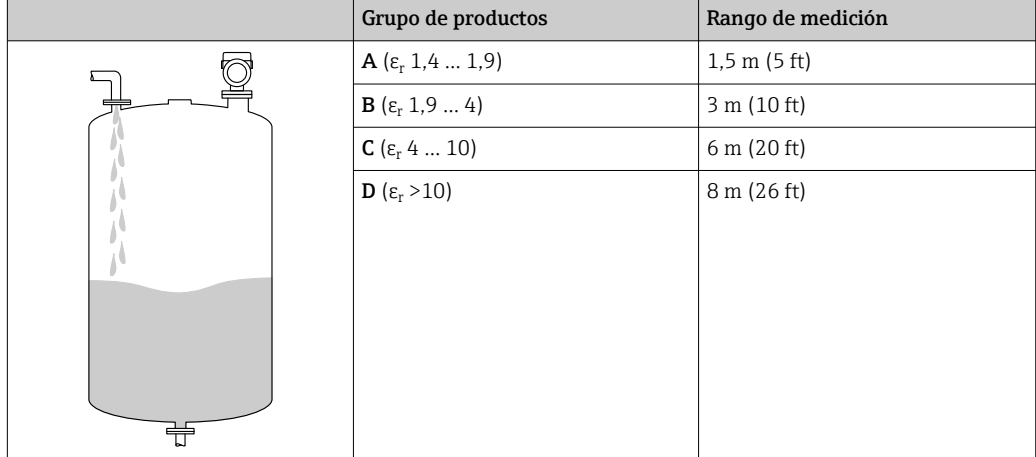

*Conexiones a proceso TriClamp 1½, TriClamp 2, 80 GHz en depósito de solución amortiguadora*

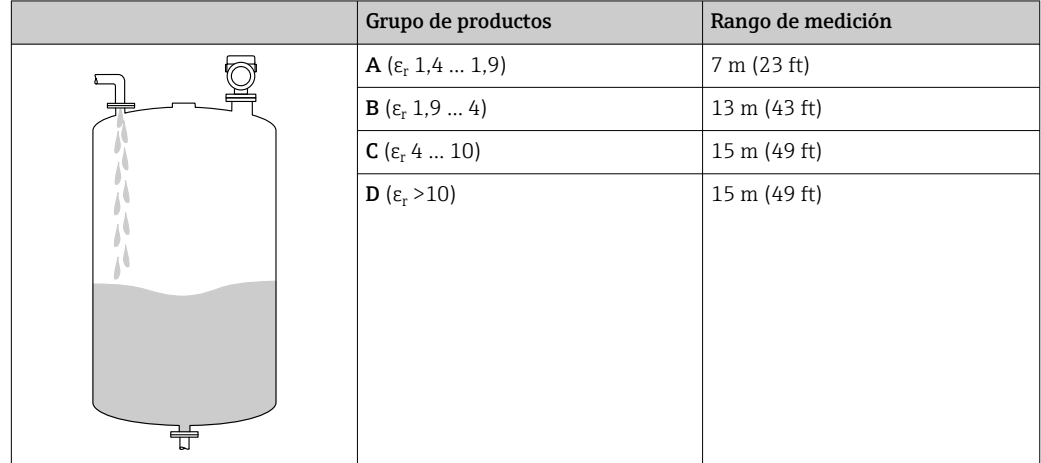

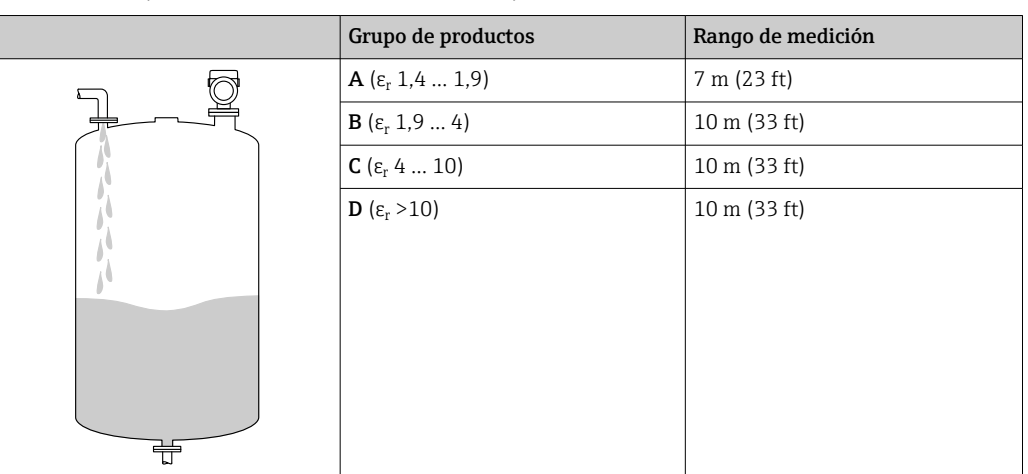

*Conexiones a proceso ½ y M24,180 GHz en depósito de solución amortiguadora*

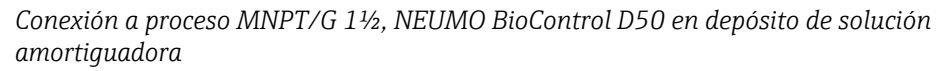

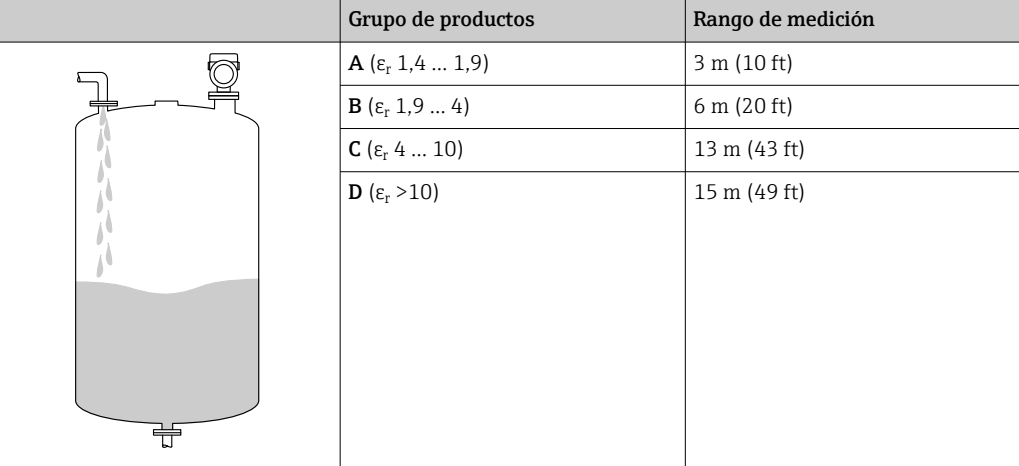

*Medición en depósito con agitador*

### Depósito con agitador: condiciones de medición

Superficie del producto turbulenta (p. ej., por llenado desde arriba, agitadores y obstáculos)

*Conexiones a proceso MNPT/G ¾, G 1, M24, 80 GHz en depósito con agitador*

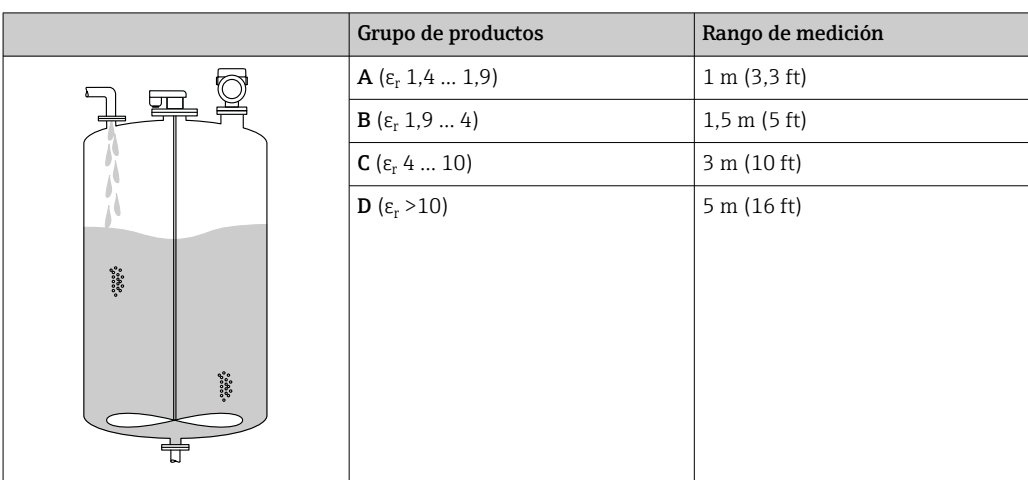

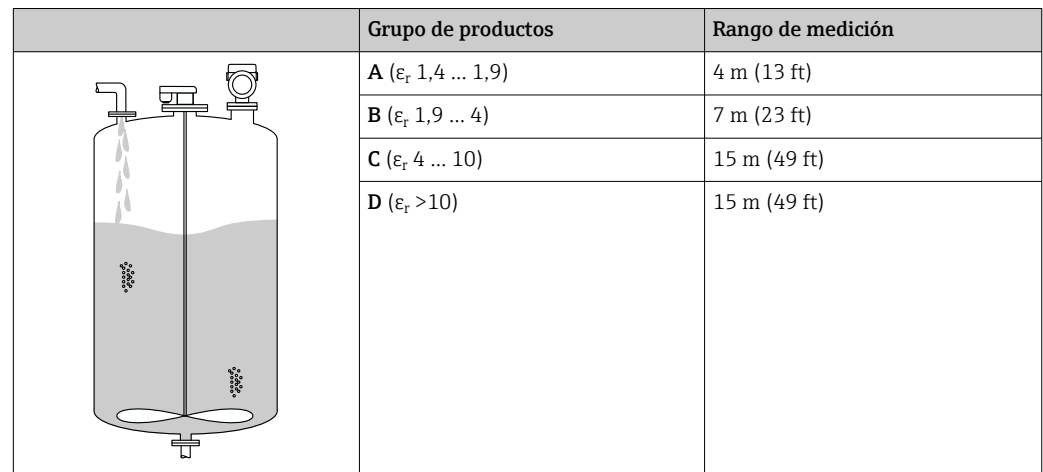

*Conexiones a proceso TriClamp 1½, TriClamp 2, 80 GHz en depósito con agitador*

*Conexiones a proceso ½ y M24, 180 GHz en depósito con agitador*

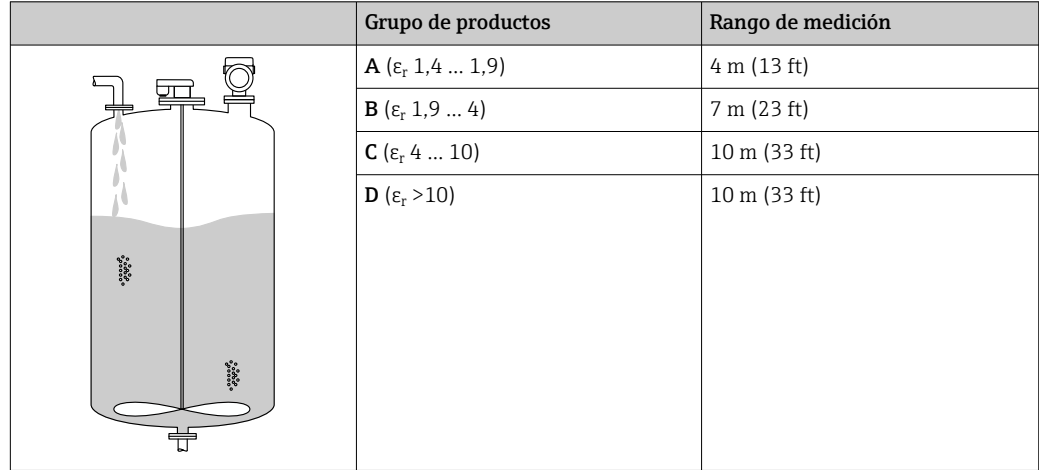

*Conexión a proceso MNPT/G 1½, NEUMO BioControl D50 en depósito con agitador*

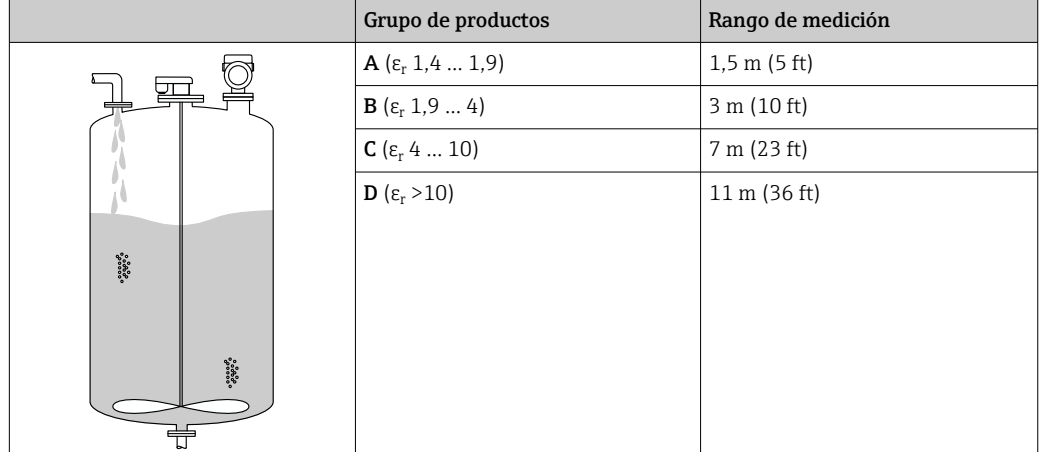

### 15.1.3 Frecuencia operativa

"Tecnología de radar" en función de la opción pedida:

- $80$  GHz
- 180 GHz

### <span id="page-56-0"></span>15.1.4 Potencia de transmisión

- Potencia de pico: <1,5 mW
- Potencia de salida media: <70 µW

## 15.2 Salida

### 15.2.1 Señal de salida

- 2 salidas, configurables como salida de conmutación, salida analógica o salida IO-Link
- La salida de corriente permite seleccionar entre tres modos de funcionamiento diferentes:
	- $4 ... 20.5 mA$
	- NAMUR NE 43: 3,8 … 20,5 mA (ajuste de fábrica)
	- Modo EUA: 3,9 … 20,5 mA

### 15.2.2 Capacidad de conmutación

- Estado del interruptor ON: I<sub>a</sub> ≤ 200 mA<sup>5)</sup>; estado de conmutación OFF: I<sub>a</sub> <0,1 mA<sup>6)</sup>
- $\bullet$  Ciclos de conmutación > 1 · 10<sup>7</sup>
- Caída de tensión PNP: ≤ 2 V
- Protección contra sobrecargas: Verificación de carga automática de la corriente de maniobra;
	- $\bullet$  Carga capacitiva máx.: 1 µF a la tensión de alimentación máx. (sin carga resistiva)
	- Duración máxima del ciclo: 0,5 s; min.  $t_{\text{act}}$ : 40 µs
	- **•** Desconexión periódica del circuito de protección en caso de sobrecorriente ( $f = 1 Hz$ )

### 15.2.3 Señal de alarma para equipos con salida de corriente

#### Salida de corriente

Señal de interrupción conforme a la recomendación NAMUR NE 43.

- Alarma máx.: se puede ajustar en 21,5 … 23 mA
- Alarma mín.: < 3,6 mA (ajuste de fábrica)

### Indicador en campo y software de configuración mediante comunicación digital Señal de estado (según recomendación NAMUR NE 107):

Indicador de textos sencillos

### 15.2.4 Carga

Para la salida de corriente, se aplica lo siguiente: para garantizar la tensión terminal suficiente no hay que sobrepasar la resistencia de carga R $_{\rm L}$  máxima (incl. la resistencia de la línea), que depende de la tensión de alimentación U que proporciona la fuente de alimentación.

<sup>5)</sup> Si se utilizan las salidas "1 x PNP + 4 … 20 mA" de forma simultánea, la salida de conmutación OUT1 puede cargarse con una corriente de carga de hasta 100 mA en todo el rango de temperatura. Hasta una temperatura ambiente de 50 °C (122 °F) y hasta una de temperatura de proceso de 85 °C (185 °F), la corriente de conmutación puede ser de hasta 200 mA. Si se utiliza la configuración "1 x PNP" o "2 x PNP", las salidas de conmutación pueden cargarse en total con hasta 200 mA en todo el rango de temperatura.

<sup>6)</sup> Difiere par la salida de conmutación OUT2, para el estado de conmutación OFF: I<sub>a</sub> <3,6 mA y U<sub>a</sub> < 2 V y para el estado de conmutación ON: caída de tensión PNP: ≤ 2,5 V

<span id="page-57-0"></span>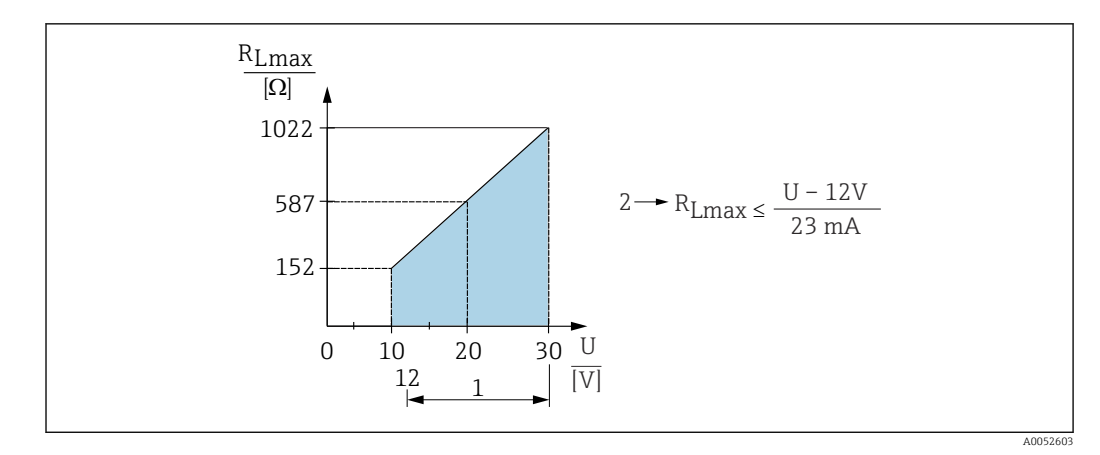

- *1 Fuente de alimentación 12 … 30 V*
- *2 RLmáx resistencia de carga máxima*
- *U Tensión de alimentación*

Si la carga es demasiado grande:

- Se indica la corriente de fallo y se muestra el mensaje de error (indicación: corriente de alarma MIN)
- Comprobación periódica para determinar si es posible salir del estado de error

### 15.2.5 Amortiguación

La amortiguación afecta a todas las salidas continuas. Es posible activar la amortización del modo siguiente:

- Mediante el indicador en campo, Bluetooth, la consola o el PC con software de configuración, de modo continuo de 0 … 999 s, en pasos de 0,1 s
- Ajuste de fábrica: 0 s (puede ajustarse desde 0 … 999 s)

### 15.2.6 Datos específicos del protocolo

Especificación IO-Link 1.1.3

## ID del tipo de equipo:

0x91 0xC6 0x01

### 15.3 Entorno

#### 15.3.1 Rango de temperaturas ambiente

#### Conexiones a proceso MNPT/G ½, M24, Tri-Clamp, Neumo BioControl

 $-40$  ...  $+80$  °C ( $-40$  ...  $+176$  °F)

A temperaturas de proceso superiores, la temperatura ambiente admisible se reduce.

La siguiente información solo tiene en cuenta los aspectos funcionales. Puede que se  $| \cdot |$ apliquen restricciones adicionales para las versiones certificadas del equipo.

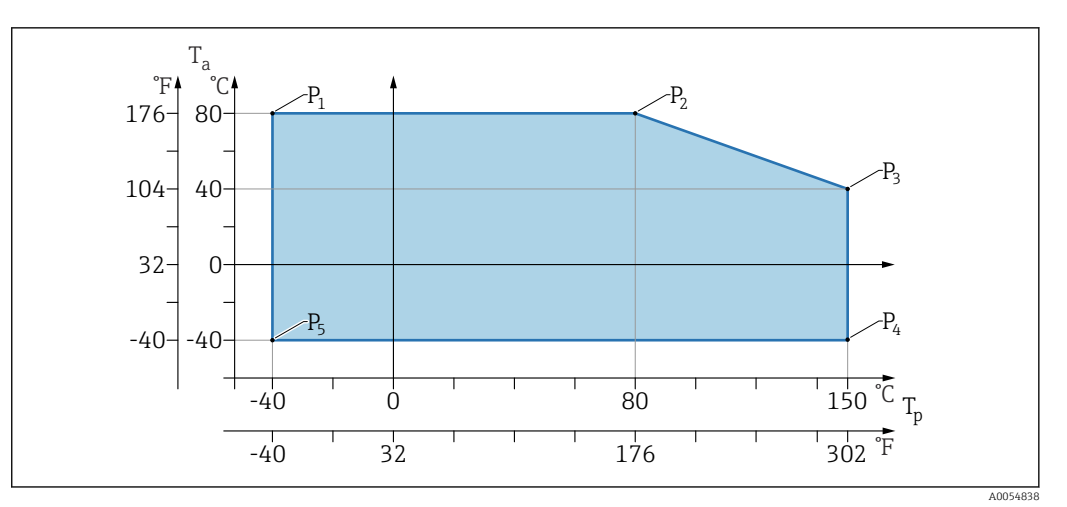

 $\blacksquare$  10  $^-$  Temperatura ambiente  $T_a$  según la temperatura de proceso  $T_p$ 

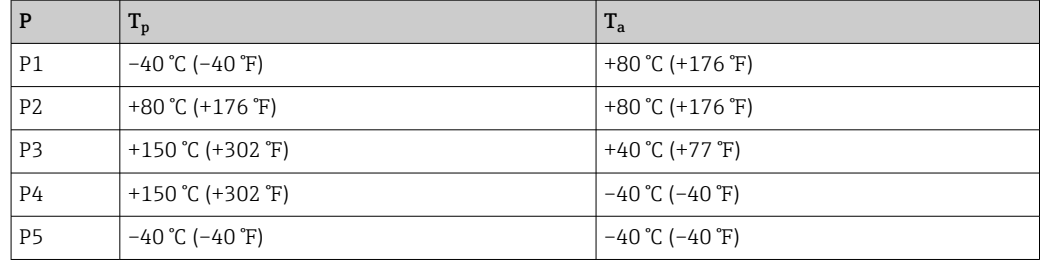

#### Conexiones a proceso MNPT/G ¾, MNPT/G 1½, G1

 $-40$  ...  $+80$  °C ( $-40$  ...  $+176$  °F)

A temperaturas de proceso superiores, la temperatura ambiente admisible se reduce.

La siguiente información solo tiene en cuenta los aspectos funcionales. Puede que se apliquen restricciones adicionales para las versiones certificadas del equipo.

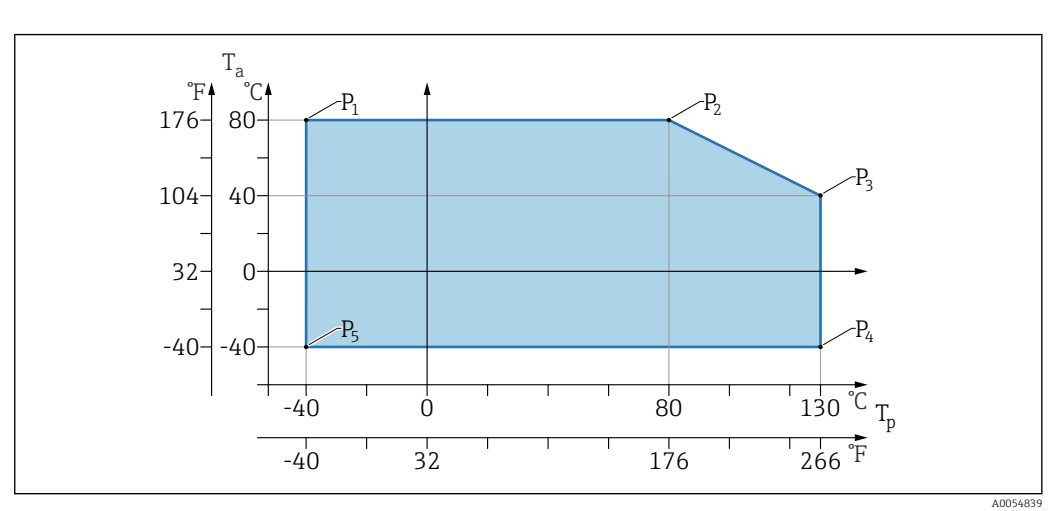

 *11 Temperatura ambiente T<sup>a</sup> según la temperatura de proceso T<sup>p</sup>*

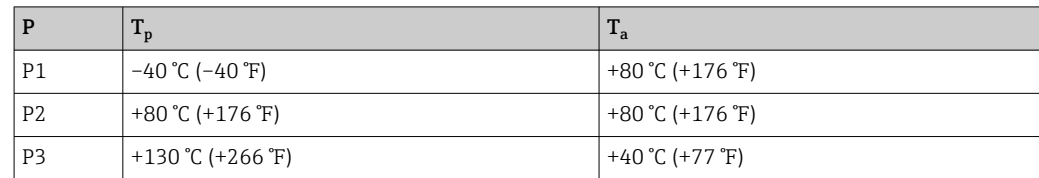

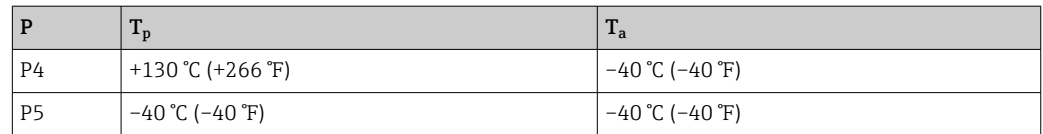

Temperaturas hasta Tp: +150 °C (+302 °F) y Ta: +40 °C (+77 °F) posibles para un H. máximo de 20 min

### 15.3.2 Temperatura de almacenamiento

 $-40$  ... +85 °C (-40 ... +185 °F)

### 15.3.3 Altura de operación

Hasta 5000 m (16404 ft) por encima del nivel del mar

### 15.3.4 Clase climática

Según el ensayo Z/AD (humedad relativa 4 … 100 %) de la norma IEC 60068-2-38.

### 15.3.5 Grado de protección

Prueba de conformidad con IEC 60529 Edition 2.2 2013-08/ DIN EN 60529:2014-09 DIN  EN 60529:2014-09 y NEMA 250-2014

Para cable de conexión M12 montado: IP66/68/69, NEMA tipo 4X/6P

/IP68,: (1,83 mH<sub>20</sub>para 24 h)

### 15.3.6 Grado de contaminación

Grado de contaminación 2 según IEC/EN 61010-1

### 15.3.7 Resistencia a vibraciones

- Ruido estocástico (barrido aleatorio) según DIN EN 60068-2-64 Caso 2/ IEC 60068-2-64 Caso 2
- Garantizado para 5 … 2000 Hz: 1,25 (m/s2)2/Hz, ~ 5 g

### 15.3.8 Resistencia a golpes

- Norma de ensayo: DIN EN 60068-2-27 Caso 2
- Resistencia a golpes: 30 g (18 ms) en los 3 ejes

### 15.3.9 Compatibilidad electromagnética (EMC)

- Compatibilidad electromagnética según la serie de la norma EN 61326 y la recomendación NAMUR EMC (NE21)
- Desviación máxima con interferencias: < 0,5%

Para saber más, consulte la Declaración CE de conformidad.

### <span id="page-60-0"></span>15.4 Proceso

### 15.4.1 Rango de presiones de proceso

Especificaciones de presión

### **A** ADVERTENCIA

#### La presión máxima para el equipo depende del componente de calificación más baja con respecto a la presión (los componentes son: la conexión a proceso y las piezas o los accesorios opcionales instalados).

- ‣ Utilice el equipo únicamente dentro de los límites especificados para los componentes.
- ‣ MWP (presión máxima de trabajo): la presión máxima de trabajo se especifica en la placa de identificación. Este valor se refiere a una temperatura de referencia de +20 °C (+68 °F) y se puede aplicar al equipo durante un tiempo ilimitado. Tenga en cuenta la dependencia de la temperatura en la presión máxima de trabajo.
- ‣ La Directiva sobre Equipos a Presión (2014/68/UE) utiliza la abreviatura "PS". La abreviatura "PS" corresponde a la presión máxima de trabajo (PMT) del equipo.
- ► Los datos sobre las desviaciones con respecto a los valores PMT pueden encontrarse en los apartados correspondientes de la información técnica.

Las tablas siguientes muestran las dependencias entre el material de la junta, la temperatura de proceso  $(T_P)$  y rango de presión de proceso para cada conexión a proceso que se puede seleccionar para la antena utilizada.

#### Conexiones a proceso MNPT/G ½, 316 L

*Antena 180 GHz, PTFE*

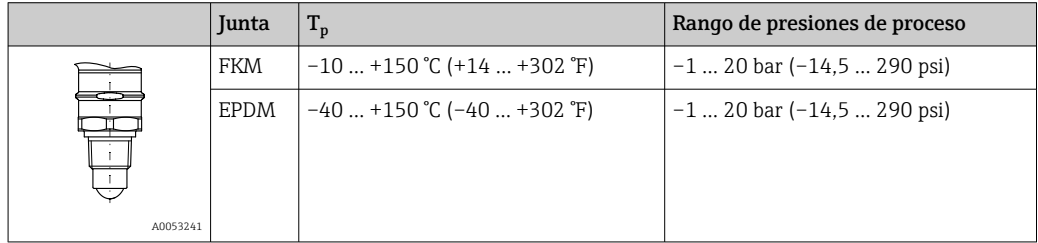

El rango de presión puede restringirse adicionalmente en caso de una homologación CRN.

#### Conexiones a proceso MNPT/G ¾, MNPT/G 1½, G1, 316 L

*Antena 80 GHz, PEEK*

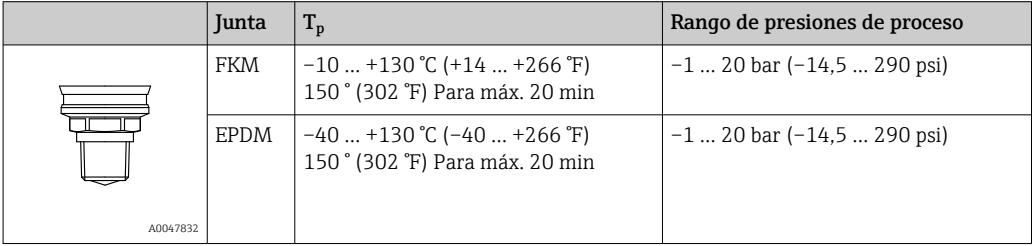

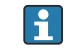

El rango de presión puede restringirse adicionalmente en caso de una homologación CRN.

#### Conexión a proceso M24, 316L

*Antena 80 GHz, PEEK/antena 180 GHz, PTFE*

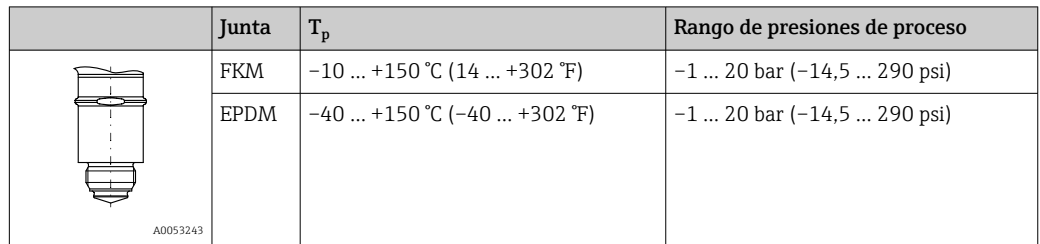

El rango de presión puede restringirse adicionalmente en caso de una homologación CRN.

#### Conexiones a proceso: Tri-Clamp NA Connect ISO2852 DN25-38 (1½); Tri-Clamp NA Connect ISO2852 DN40-51 (2)

*Antena 80 GHz, PTFE*

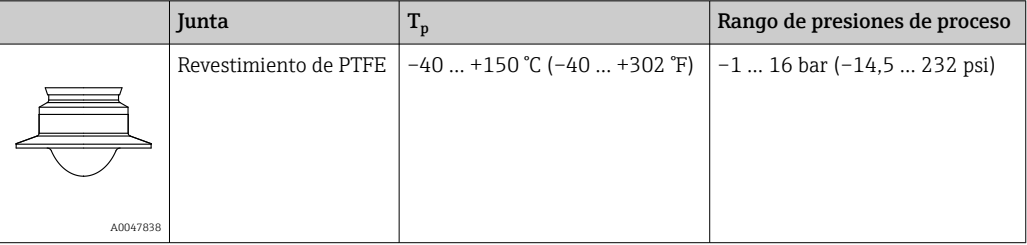

El rango de presión puede restringirse adicionalmente en caso de una homologación CRN.

#### Conexión a proceso Neumo BioControl D50 PN16, 316L

*Antena 80 GHz, PEEK*

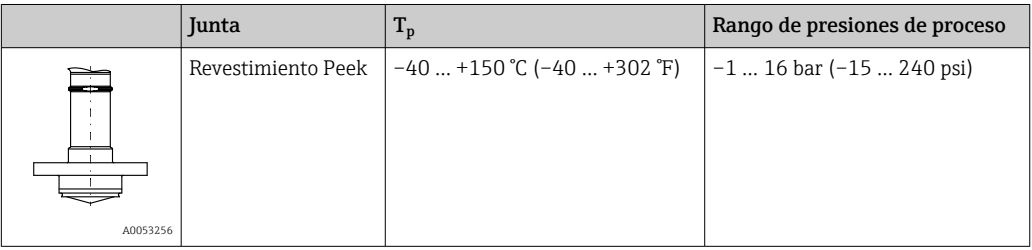

El rango de presión puede restringirse adicionalmente en caso de una homologación  $|1|$ CRN.

### 15.4.2 Constante dieléctrica

Para líquidos

 $\varepsilon_{\rm r} \geq 1,2$ 

Para sólidos granulados

 $\varepsilon_{\rm r} \geq 1,6$ 

Para aplicaciones con constantes dieléctricas inferiores a las indicadas, póngase en contacto con Endress+Hauser.

## <span id="page-62-0"></span>15.5 Datos técnicos adicionales

Información técnica actual: Sitio web de Endress+Hauser: www.endress.com → Downloads.

# <span id="page-63-0"></span>Índice alfabético

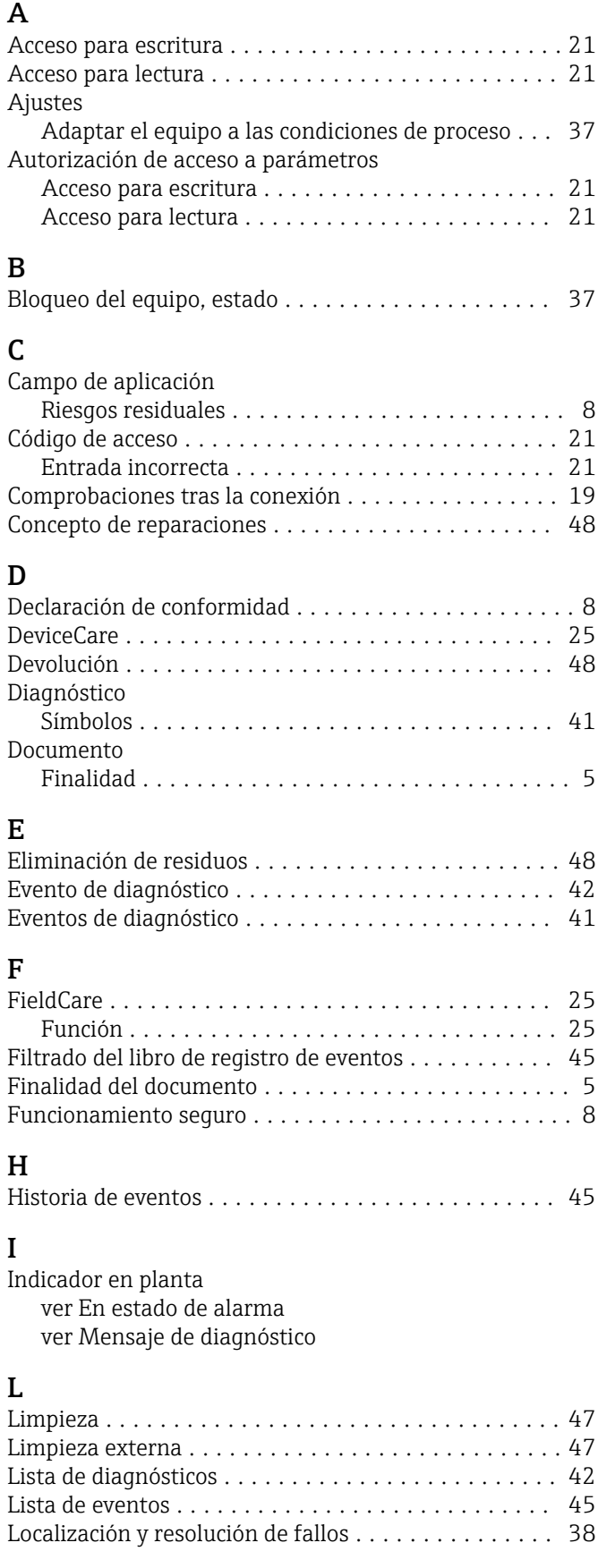

## M

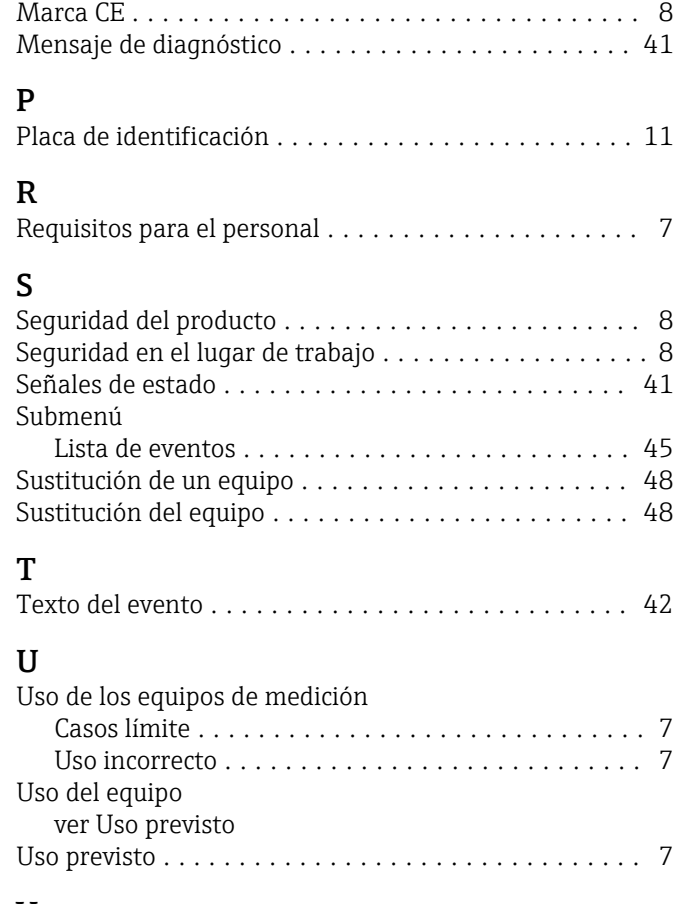

### V

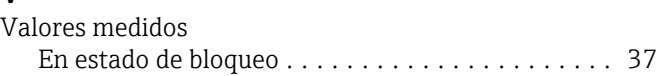

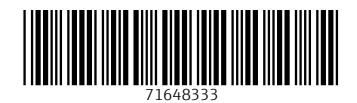

www.addresses.endress.com

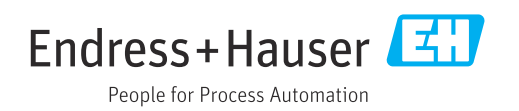